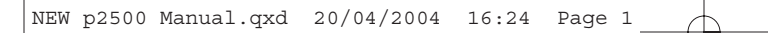

# **P2500 RUMBLE FORCE PAD**

USER MANUAL MANUEL D'UTILISATION BEDIENUNGSANLEITUNG MANUALE D'USO MANUAL DEL USUARIO

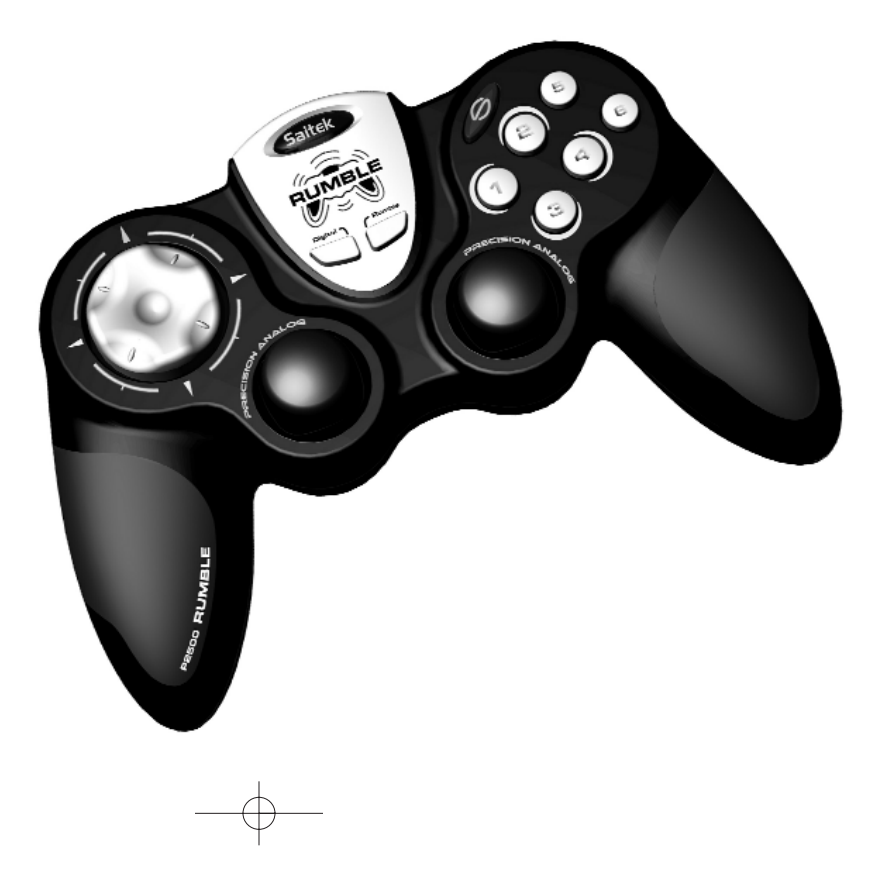

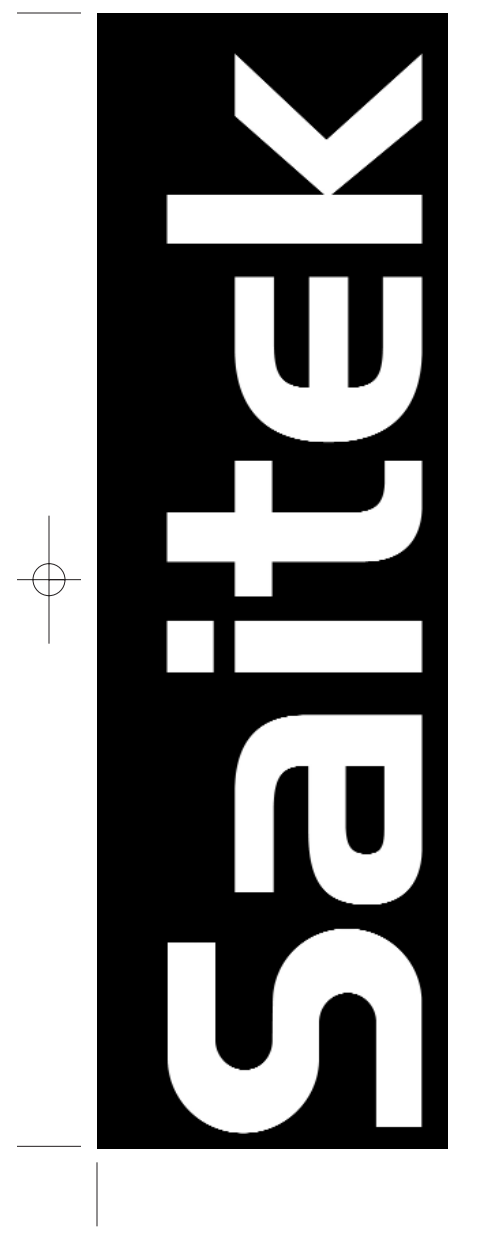

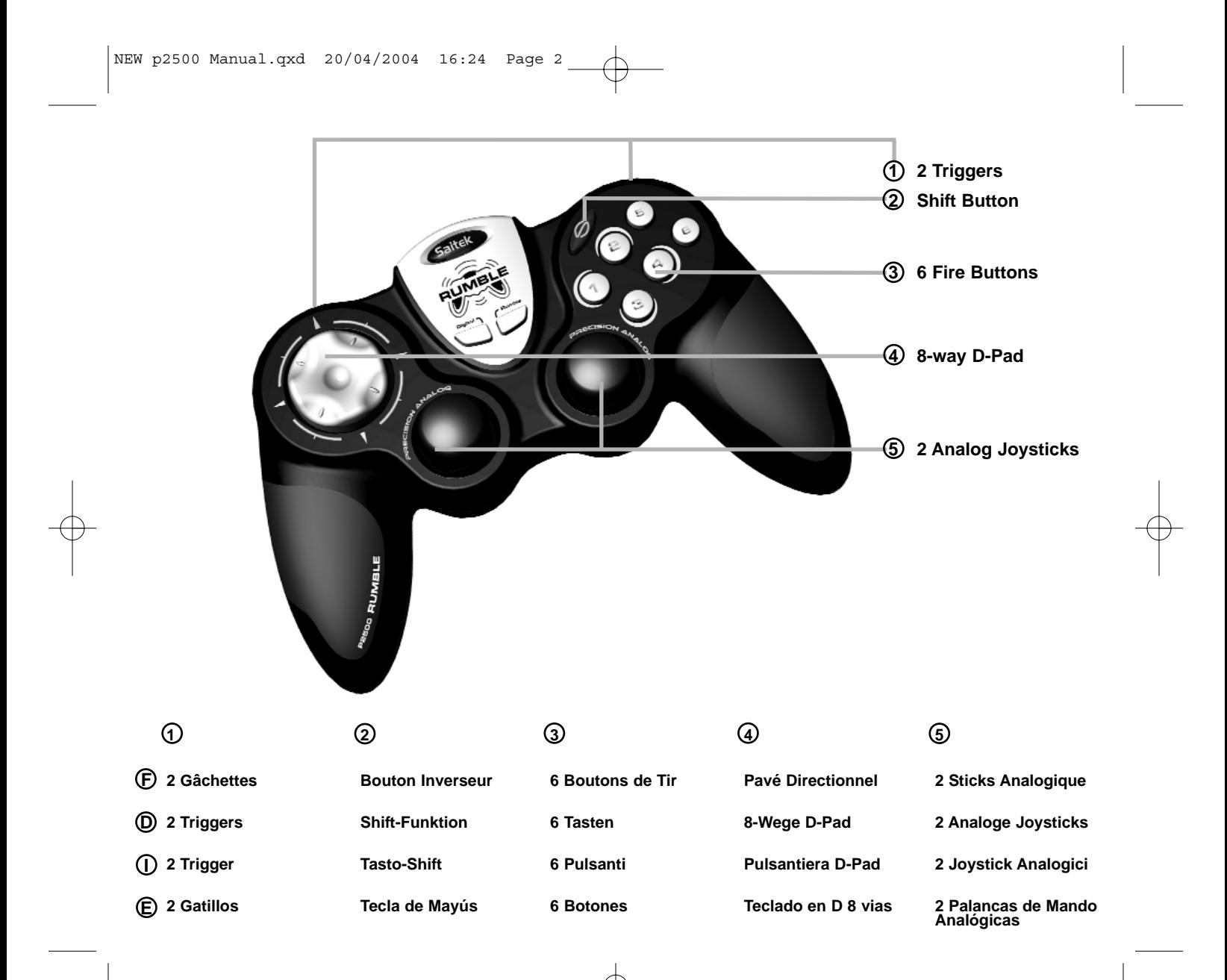

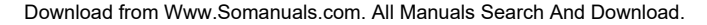

```
NEW p2500 Manual.qxd 20/04/2004 16:24 Page 3
```
# **GETTING STARTED**

**In order for this product to function correctly please install the drivers on the CD supplied with this product.** 

# **INSTALLATION FOR USERS OF WINDOWS® XP**

# *A) Drivers Only For Typical Users*

The software on the CD supplied with this product has been thoroughly tested and complies with all Microsoft standards. However, we recommend that prior to installing any 3rd party software you create a restore point to return to should you encounter any difficulties. Windows®XP users can do this by clicking on **Start** followed by **Programs**, then **Accessories**, **System Tools** and finally on **System Restore**. In the window that appears select **Create a restore point** and then click on **Next**. You will be prompted to supply a name for this set-up. Should you then encounter any difficulties during the installation process you can follow the same path to restore your PC to its pre-installed state.

- 1 With your computer switched on, close down any programs that are currently running and insert the Saitek Smart Technology CD into your CD-ROM drive.
- 2 When the Introduction Screen appears, click **Install Software** to continue.
- 3 When the Welcome screen appears, click **Next** to continue. (If the CD does not run automatically, select **Start** from the Windows® Taskbar, then **Run** and type **D:\Setup.exe** and click **OK** - where D:\ is letter of your CD-ROM drive).
- 4 After reading the Disclaimer, select the **I accept the terms of the Disclaimer** option and click **Next** to continue.
- 5 At the **Driver Setup** screen, plug in your controller and click on **Next**.
- 6 At the **Driver Setup** screen, click **Next** to test your controller.
- 7 When the **Saitek Controller** screen appears, try out all your controller's buttons and controls to show that it is working properly. When you have finished, click **OK**.
- 8 At the **Software Setup** screen, select **Do not install the SST Programming Software** and click **Next**. The Programming Software can be installed at a later date by following instruction (**B**). below
- 9 At the **Registration** screen, select **Check this box to register now** and follow the on-screen instructions, or you can choose to select this option later.
- 10 Click on **Finish** to complete the installation.

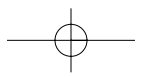

# *B) Drivers and Programming Software For Advanced Users*

- 1 Follow points 1 7 of the install procedure in *A),* then at the **Software Setup** screen, select **Install the SST Programming Software** and click **Next**.
- 2 In the following **Software Setup** screen, click **Next** and follow the on-screen instructions. At this point you will be asked to install such features as the **Saitek Magic Mouse**, **HID-compliant mouse**, **Saitek Magic Keyboard** and **HID Keyboard Device** (these are what XP calls the various elements of your Saitek controller). Continue to click on **Next** and **Finish** to accept the installation until the **Registration** screen appears.
- 3 At the **Registration** screen, select **Check this box to register now** and follow the on-screen instructions, or do not select this option and register later.
- 4 Upon completion of the installation, you have the option to **Run Profile Editor**, which will give you a view of the 3D programming environment. If you do not wish to see the Profile Editor at this point, just uncheck the box and click on **Finish** to complete the installation.

# **INSTALLATION FOR USERS OF WINDOWS® 2000**

# *A) Drivers Only For Typical Users*

- 1 With your computer switched on, close down any programs that are currently running and insert the Saitek Smart Technology CD into your CD-ROM drive.
- 2 When the Introduction Screen appears, click **Install Software** to continue.
- 3 When the **Welcome** screen appears, click **Next** to continue. (If the CD does not run automatically, select **Start** from the Windows® Taskbar, then **Run** and type **D:\Setup.exe** and click OK - where **D:\** is letter of your CD-ROM drive).
- 4 After reading the Disclaimer, select the **I accept the terms of the Disclaimer** option and click Next to continue.
- 5 At the **Device Driver Installation** screen, click on **Next** and follow the on-screen instructions.
- 6 When prompted, plug your controller's USB connector into your computer, then click on **Configure**.
- 7 When the **Controller Properties** screen appears, click **Next** to view the **Test** screen.
- 8 Now try out all your controller's buttons and controls to show that it is working properly. When you have finished, click **OK**.
- 9 At the **Programming Software** screen, select **Typical User** and click **Next**.
- 10 At the **Registration screen**, select **Register** and follow the on-screen instructions or select **Register Later** and click **Next**.
- 11 Click on **Finish** to complete the installation.

# *B) Drivers and Programming Software For Advanced Users*

- 1 Follow points 1 7 of the install procedure in *A)*, then at the **Programming Software** screen, select **Advanced User** and click **Next**.
- 2 At the **Programmable Controller Drivers** screen, click **Update** and follow the on-screen instructions.
- 3 Then at the **Installation of programming software successful** screen, click **Next**.
- 4 At the **Registration** screen, select **Register** and follow the on-screen instructions or select **Register Later** and click **Next**.
- 5 Upon completion of the installation, you have the option to **Run Profile Editor**, which will give you a view of the 3D programming environment. If you do not wish to see the Profile Editor at this point, just uncheck the box and click on **Finish** to complete the installation.

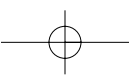

# **INSTALLATION FOR USERS OF WINDOWS® 98 AND ME**

## *A) Drivers Only For Typical Users*

- 1 With your computer switched on, close down any programs that are currently running and insert the Saitek Smart Technology CD into your CD-ROM drive.
- 2 When the Introduction Screen appears, click **Install Software** to continue.
- 3 When the **Welcome** screen appears, click **Next** to continue. (If the CD does not run automatically, select **Start** from the Windows® Taskbar, then **Run** and type **D:\Setup.exe** and click **OK**).
- 4 After reading and accepting the Disclaimer, click **Next** to continue.

**Note**: For your controller to work, you must have a minimum of Microsoft® DirectX® 8.1 installed on your computer. The installer will automatically recognize if this software needs to be added, and will allow you to install it directly from the Saitek Product Companion CD, if necessary.

If you are asked to install Microsoft® DirectX® 8.1, click **Install** and follow the on-screen instructions, and then restart your computer when prompted. **Make sure that you leave the Saitek CD in the drive when restarting**. After this software has been installed, you will automatically be taken to the installation to continue with the next step.

- 5 Follow the on-screen instructions and select **Yes**, I want to restart my computer now when prompted.
- 6 After the restart, at the **Device Driver Installation** screen, click on **Next** and follow the on-screen instructions.
- 7 When prompted, plug your USB connector into your computer.
- 8 When the **Controller Properties** screen appears, click **Next** to view the **Test** Screen.
- 9 Now try out all your controller buttons and controls to show that it is working properly. When you have finished, click **OK**.
- 10 At the Programming Software screen, select **Typical User** and click **Next**.
- 11 At the **Registration** screen, select **Register my Saitek controller online**, click **Next** and follow the on-screen instructions or select **Register Later** and click **Next**.
- 12 Click on **Finish** to complete the installation.

# *B) Drivers and Programming Software For Advanced Users*

- 1 Follow points 1 8 of the install procedure in *A)*, then at the Programming Software screen, select **Advanced User** and click **Next**.
- 2 At the **Programmable Controller Drivers** screen, click **Update** and follow the on-screen instructions. At this point you will be asked to insert your Windows® CD, however, **DO NOT** do this, just click on **OK**. At the next screen, type **C:\windows\system** into the prompt and click **OK** and follow the on-screen instructions.
- 3 At the **Installation of programming software successful** screen, click **Next**.
- 4 At the **Registration** screen, select **Register my Saitek controller online**, click **Next** and follow the on-screen instructions or select **Register Later** and click **Next**.
- 5 Upon completion of the installation, you have the option to **Run Profile Editor**, which will give you a view of the 3D programming environment. If you do not wish to see the Profile Editor at this point, just uncheck the box and click on **Finish** to complete the installation.

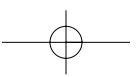

# **IMPORTANT INFORMATION**

#### **A WORD ON DRIVER UPDATES**

From time to time there may be updates to the driver and programming software for this product. You can check for the latest software updates by visiting the Saitek website and clicking on **Downloads**. A drop down menu will appear. Select **Drivers and Software.** 

#### **FOR WINDOWS® XP USERS; DYNAMIC UPDATES:**

You can check for Driver modifications using Windows update. Click on **Start** on the bottom left hand corner of your monitor and then select **Windows Update** from the menu. Click on **Driver Updates** then select from any of the update options that appear in the centre of the window. When you have selected the relevant file to download go to the left hand side of the window and select **Review and Install Updates**. Finally click on **Install Now** from the centre section.

#### **HOW TO TEST YOUR CONTROLLER**

- You can do this at any time by Clicking on **Start**, then **Settings** and selecting **Control Panel** in Windows (XP users may only need to click on **Start** and then **Control Panel**)
- Look for an icon called either **Game Controllers** or **Gaming Options** (XP users may have to click **Printers and Other Hardware** first).
- Open the Game Controllers/Gaming Options window then the name your controller should show up.
- Click on **Properties** and this will bring up the test screen.
- Moving your controller and pressing the buttons should result in a response in this screen; if it's responding in there then you know that the controller is okay.

# **ENABLING YOUR CONTROLLER IN GAME**

Most games support game controllers, which you can enable by using a **[control] options** menu within the Main Menu of the game itself. If you are having trouble working out how to do this or if you're unsure whether the game being used supports game controllers, please refer to the user manual for that game for more help.

**NOTE:** Even if the game you are using does not support game controllers, it is possible to make the controller work in that game using the Saitek Smart Technology programming software (only installed if you chose to be an Advanced User when installing). Using the programming software allows you to program your controller with keyboard and mouse commands, enabling it to work in those games that only have support for keyboards and mice. For help using this powerful programming software, consult the *Programming Your Saitek Controller with Saitek Smart Technology Programming Software* section in this manual.

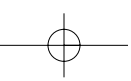

# **TROUBLESHOOTING**

#### **Q My computer is not recognizing the Saitek Controller – what's wrong?**

- **A** 1. Have you installed the drivers on the CD supplied with this product?
	- 2. Check the cable connections. Unplug your controller and plug it back in, making certain that it is securely attached. 3. Have you tested your controller? Please refer to the "How to Test Your Controller" section in this manual for further information

#### **Q2 The game I am playing does not recognize my controller - what's wrong?**

**A** 1. Ensure that you have conducted the checks in Q1 [above]

2. Does the game you are playing offer support for game controllers? Please refer to the "Enabling Your Controller in Game" section in this manual for further information.

# **PROGRAMMING YOUR SAITEK CONTROLLER WITH SAITEK SMART TECHNOLOGY PROGRAMMING SOFTWARE**

#### *Introducing Saitek Smart Technology Programming Software*

Saitek Smart Technology Programming Software (SST) is the software Saitek supplies to configure your Saitek controller for enhanced functionality. SST delivers a powerful set of features, allowing you to program your device with the ultimate configuration for total interaction. Despite a level of sophistication previously unseen in the market, and because of the Saitek Smart Technology inside, the software remains simple and intuitive to use.

#### **Features of Smart Technology Programming Software:**

- Quick and easy setup in any game
- Personalize the controller settings for your favorite games
- Configure your controller with an on-screen 3D model and interface
- Multiple setup option for each controller ideal if a controller is used by several people
- Program special moves with sophisticated timing features
- Special game setups available as 'Profiles' from the Saitek website and on the Smart Technology CD
- Download the latest version of Saitek Smart Technology software from the Saitek website

#### *What is a Profile?*

A **Profile** is a custom setup for improved gameplay – consisting of a set of commands that are pre-assigned to the buttons or axes of your controller. There are over two hundred pre-written Profiles available on the Product Companion Disk that accompanies this device or on the Saitek Website – **www.saitek.com**. (Please check the website for new or improved Profiles, which are being added regularly).

#### *How Do I Program My Controller?*

After getting to know your controller, you can start creating your own personal Profiles with the Saitek Smart Technology programming software (SST). This software has virtually unlimited programming capabilities and allows you to customize the controller to your exact gaming needs. The Profile Editor allows you to program the buttons on your controller to perform different actions within your games – this is especially useful if the game you are using does not have its own screen that allows reconfiguring of your buttons.

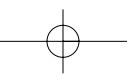

#### *Getting Started*

- 1 Double-click on the Saitek Smart Technology icon the install left on your desktop.
- 2 In the **Profile Editor**, choose the control to which you wish to assign a keyboard command. You do this by left-clicking on the control's cell in the control list on the right of the screen.
- 3 With the cursor flashing, type in the key commands and then click on the green tick mark when complete.
- 4 Repeat this procedure for all the buttons you would like to program and then click **File**, **Save** at the top of **the Profile Editor** window.
- 5 Give the profile a name (it is recommended you name it after the game for which the profile is intended) and then click **Save**.
- 6 To enable the profile either click the **Profile Now** icon at the top of the Profile Editor (it looks like a black and yellow crosshair) or right-click on the controller icon in your taskbar and select the name of the profile from the pop-up list of options.
- You will notice that when a profile is loaded that the controller icon in your taskbar has a green square behind it, indicating that a profile is currently loaded. If you wish to unload a profile simply right-click on the controller icon and click **Clear Profile** from the pop-up list of options.

# **TECHNICAL SUPPORT**

#### *Can't get started – don't worry, we're here to help you!*

If you experience any difficulty with this product, please visit our website or contact one of our friendly technical support staff who will be pleased to help you.

Our website **www.saitek.com** is designed to help you get the best performance from your Saitek product. And if you still have problems, we also have teams of product specialists around the world you can call for advice and support. Contact details are provided on the Technical Support Center list provided with this product. Saitek is dedicated to helping you enjoy your purchase – please call us if you have any difficulties or worries.

#### *The Saitek Website*

If you have access to an Internet connection, many of your technical queries may be answered with a simple visit to the Saitek Website at: **www.saitek.com**

The technical support area will provide you with all the information you need to get the most out of your controller, solve any problems you might have and provide you with the latest game configurations.

The site also contains regularly updated material, including information about:

- Current and forthcoming products
- Driver upgrades
- Game configurations (Profiles)
- Links to useful sites

#### *Contacting Saitek*

If you do not have access to the Internet, or if the website cannot answer your question, you will need to contact your local Saitek Technical Support Team.

However, before contacting Technical Support, here are a few tips to help us to help you:

• Make sure you have followed all the steps shown in this manual

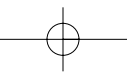

- Check that the controller is correctly connected to your computer
- Confirm that your PC is functioning normally

At Saitek, we aim to offer comprehensive and thorough technical support to all of our users. So, before you call, follow the guidelines below to ensure that you have all of the information necessary for us to help you.

- **1 Know the problem** make sure that you are clear about the problem you are having and that you can describe the events that led up to it.
- **2 Check the Troubleshooting Guide** –in the Troubleshooting section of this manual.
- **3 Know your hardware**  if it is possible, have the following information to hand:
- The make and model of the computer you are using
- The name and version of the game you were using when you started having problems
- The make and model of your computer's motherboard
- The make and model of your computer's sound card
- **4 Be ready** if possible, please try and ring whilst sitting at the computer with all the relevant information and hardware to hand. If you are having a problem with a particular game or application, make sure that you have it loaded.
- **5 Be patient** we try our best to deal with customer queries as quickly as possible. At times it may be necessary to refer queries on to our specialist staff. Please be patient!

To contact your local Saitek Technical Support Center, please look up the relevant contact details on the separate Technical Support Center sheet that came packaged with this product.

#### *Conditions of Warranty*

- 1 Warranty period is 2 years from date of purchase with proof of purchase submitted.
- 2 Operating instructions must be followed.
- 3 Product must not have been damaged as a result of defacement, misuse, abuse, neglect, accident, destruction or alteration of the serial number, improper electrical voltages or currents, repair, alteration or maintenance by any person or party other than our own service facility or an authorized service center, use or installation of non-Saitek replacement parts in the product or the modification of this product in any way, or the incorporation of this product into any other products, or damage to the product caused by accident, fire, floods, lightning, or acts of God, or any use violative of instructions furnished by Saitek plc.
- 4 Obligations of Saitek shall be limited to repair or replacement with the same or similar unit, at our option. To obtain repairs under this warranty, present the product and proof of purchase (e.g. bill or invoice) to the authorized Saitek Technical Support Center (listed on the separate sheet packaged with this product) transportation charges prepaid. Any requirements that conflict with any state or Federal laws, rules and/or obligations shall not be enforceable in that particular territory and Saitek will adhere to those laws, rules, and/or obligations.
- 5 When returning the product for repair, please pack it very carefully, preferably using the original packaging materials. Please also include an explanatory note.
- 6 IMPORTANT: To save yourself unnecessary cost and inconvenience, please check carefully that you have read and followed the instructions in this manual.
- 7 This warranty is in Lieu of all other expressed warranties, obligations or liabilities. ANY IMPLIED WARRANTIES, OBLIGATIONS, OR LIABILITIES, INCLUDING BUT NOT LIMITED TO THE IMPLIED WARRANTIES OF MERCHANTABILITY AND FITNESS FOR A PARTICULAR PURPOSE, SHALL BE LIMITED IN DURATION TO THE DURATION OF THIS WRITTEN LIMITED WARRANTY. Some states do not allow limitations on how long an implied warranty lasts, so the above limitations may not apply to you. IN NO EVENT SHALL WE BE LIABLE FOR ANY SPECIAL OR CONSEQUENTIAL DAMAGES FOR BREACH OF THIS OR ANY OTHER WARRANTY, EXPRESS OR IMPLIED, WHATSOEVER Some states do not allow the exclusion or limitation of special, incidental or consequential damages, so the above limitation may not apply to you. This warranty gives you specific legal rights, and you may also have other rights which vary from state to state.

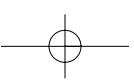

#### *FCC Compliance and Advisory Statement*

**Warning**: Changes or modifications to this unit not expressly approved by the party responsible for compliance could void the user's authority to operate the equipment.

This device complies with Part 15 of the FCC Rules. Operation is subject to the following two conditions:

- 1 This device may not cause harmful interference, and
- 2 This device must accept any interference received, including interference that may cause undesired operation

**NOTE**: This equipment has been tested and found to comply with the limits for a Class B digital device, pursuant to Part 15 of the FCC Rules. These limits are designed to provide reasonable protection against harmful interference in a residential installation. This equipment generates, uses and can radiate radio frequency energy and, if not installed and used in accordance with the instructions, may cause harmful interference to radio communications. However, there is no guarantee that interference will not occur in a particular installation. If this equipment does cause harmful interference to radio or television reception, which can be determined by turning the equipment off and on, the user is encouraged to try to correct the interference by one or more of the following measures:

- Reorient or relocate the receiving antenna
- Increase the separation between the equipment and receiver
- Connect the equipment into an outlet on a circuit different from that to which the receiver is connected
- Consult the dealer or an experienced radio/TV technician for help

Saitek Industries, 2295 Jefferson Street, Torrance, CA 90501, USA

#### *Canada 210*

Operation is subject to the following two conditions:

This device may not cause interference, and

This device must accept any interference, including interference that may cause undesired operationof the device.

This Class B digital apparatus complies with Canadian ICES-003.

Cet appareil numérique de la classe B est conforme à la norme NMB-003 du Canada.

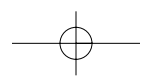

```
NEW p2500 Manual.qxd 20/04/2004 16:24 Page 11
```
# **DÉMARRER**

#### **Afin que ce produit puisse fonctionner correctement, merci d'installer les pilotes du CD fourni avec ce produit.**

# **INSTALLATION POUR LES UTILISATEURS DE WINDOWS® XP**

#### *A) Pilotes pour des utilisateurs type uniquement*

Le logiciel qui se trouve sur le CD fourni avec ce produit a été testé avec minutie, et est conforme aux standards Microsoft. Cependant, nous vous recommandons, avant d'installer le logiciel d'un tiers, de créer un point de restauration où vous puissiez retourner si vous devez rencontrer la moindre difficulté.

Les utilisateurs de Windows XP peuvent créer ce lieu en cliquant sur **Démarrer**, puis sur **Programmes**, puis sur **Accessoires**, puis sur **Outils système**, puis enfin **Restauration du système**. Dans la fenêtre qui apparaît, sélectionner Créer un point de restauration, puis cliquer sur Suivant. Il va vous être suggéré de fournir un nom à cette installation. Si vous devez ensuite rencontrer des difficultés durant le processus d'installation, vous pouvez utiliser le même procédé pour rétablir votre PC à son état de pré-installation

- 1 L'ordinateur allumé, fermez tous les programmes en cours d'exécution et insérez le CD Saitek Smart Technologie dans votre lecteur de CD-ROM.
- 2 Quand l'écran d'introduction apparaît, cliquez sur **Installer le logiciel** pour continuer.
- 3 Lorsque l'écran de bienvenue apparaît, cliquez sur **Suivant** pour continuer. Si le CD ne démarre pas automatiquement, sélectionnez Démarrer dans la barre des tâches Windows® puis **Exécuter**. Tapez alors **D:\Setup.exe** et cliquez sur **OK** – où **D:**\ correspond à votre lecteur de CD-ROM).
- 4 Après avoir lu l'avertissement, sélectionnez **I accept the terms of the Disclaimer** (J'accepte les termes de cet avertissement) et cliquez sur **Suivant** pour continuer.
- 5 A l'écran de **Mise à jour des drivers**, connectez votre contrôleur et cliquez sur **suivant**.
- 6 Cliquez sur **Suivant** dans les deux fenêtres suivantes et à l'écran de **mise à jour des drivers**, cliquez sur **suivant** pour tester votre contrôleur
- 7 Quand l'écran **Contrôleur Saitek** apparaît, testez tous les boutons et commandes de vos contrôleurs pour vérifier leur bon fonctionnement. Une fois le test terminé, cliquez sur **OK**.
- 8 A l'écran de **configuration du logiciel**, sélectionnez **Ne pas installer le logiciel de programmation SST** et cliquez sur suivant. Le logiciel de programmation peut être installé à une date ultérieure en suivant l'instruction (B) figurant ci-dessous.
- 9 Sur l'écran d'enregistrement, sélectionner **Cocher cette case** pour enregistrer maintenant, et suivez les instructions données à l'écran. Vous pouvez également choisir de sélectionner cette option plus tard.
- 10 Cliquez sur **Terminer** pour terminer l'installation.

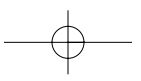

# *B) Pilotes et Logiciel de Programmation pour les Utilisateurs Avancés*

- 1 Suivez les points 1 à 7 de *A*). A l'écran **Configuration du logiciel** , sélectionnez **Installez le logiciel de programmation SST** et cliquez sur **Suivant**.
- 2 A l'écran **Configuration du logiciel**, cliquez sur **Suivant** et suivez les instructions données à l'écran. Vous êtes alors invité(e) à installer des fonctions telles que la souris Saitek Magic Mouse ou le clavier Saitek Magic Keyboard (c'est le nom que XP donne aux différents éléments de votre contrôleur Saitek). Cliquez toujours sur **Suivant, Continuer de toute façon** et **Terminer** pour accepter l'installation jusqu'à ce que vous obteniez le message **Installation of programming software successful (Installation réussie du logiciel de programmation).**
- 3 A l'écran **d'enregistrement**, sélectionnez **Cliquez pour vous enregistrer maintenant** et suivez les instructions à l'écran, ou ne sélectionnez pas cette option pour vous enregistrer plus tard.
- 4 A la fin du processus d'installation, vous aurez la possibilité d'exécuter l'éditeur de profil (**Run Profile Editor**), ce qui vous permettra de visualiser en 3D votre environnement de programmation. Si vous ne voulez pas exécuter l'éditeur de profil, cliquez simplement sur **Terminer** pour compléter le processus d'installation.

# **INSTALLATION POUR LES UTILISATEURS DE WINDOWS® 2000**

## *A) Pilotes pour des utilisateurs type uniquement*

- 1 L'ordinateur allumé, fermez tous les programmes en cours d'exécution et insérez le CD Saitek Smart Technologie dans votre lecteur de CD-ROM.
- 2 Quand l'écran d'introduction apparaît, cliquez sur **Installer le logiciel** pour continuer.
- 3 Lorsque l'écran de bienvenue apparaît, cliquez sur **Suivant** pour continuer. Si le CD ne démarre pas automatiquement, sélectionnez Démarrer dans la barre des tâches Windows® puis **Exécuter**. Tapez alors **D:\Setup.exe** et cliquez sur **OK** – où **D:\** correspond à votre lecteur de CD-ROM).
- 4 Après avoir lu l'avertissement, sélectionnez **I accept the terms of the Disclaimer (J'accepte les termes de cet avertissement)** et cliquez sur **Suivant** pour continuer.
- 5 L'écran **Device Driver Installation (Installation du pilote)** s'affiche. Cliquez sur **Suivant** et suivez les instructions données à l'écran.
- 6 Lorsqu'on vous y invite, branchez le connecteur USB de votre contrôleur à votre ordinateur puis cliquez sur **Configure (Configurer)**.
- 7 Une fois l'écran **Controller Properties** affiché, cliquez sur **Suivant** pour afficher l'écran **Test**.
- 8 Testez maintenant toutes les touches et commandes de votre contrôleur pour vérifier qu'il fonctionne correctement. Une fois terminé, cliquez sur **OK**.
- 9 A l'écran **Programming Software (Logiciel de programmation),** cliquez sur **Typical User (Usager typique)** puis sur **Suivant**.
- 10 A l'écran **Registration (Enregistrement)**, sélectionnez **Register my Saitek controller online (Enregistrer en ligne mon contrôleur Saitek)** et suivez les instructions données à l'écran ou sélectionnez **Register Later (Enregistrer plus tard)** et cliquez sur **Suivant**.
- 11 Cliquez sur **Terminer** pour terminer l'installation.

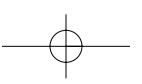

#### *B) Pilotes et Logiciel de Programmation pour les Utilisateurs Avancés*

- 1 Suivez les points 1 à 7 de *A***)**. A l'écran **Programming Software (Logiciel de programmation)**, sélectionnez **Advanced User (Utilisateur avancé)** et cliquez sur **Suivant**.
- 2 A l'écran **Programmable Controller Drivers (Pilotes du contrôleur programmable)**, cliquez sur **Update (Mise à jour)** et suivez les instructions données à l'écran.
- 3 A l'écran **Installation of programming software successful (Installation réussie du logiciel de programmation)**, cliquez sur **Suivant**.
- 4 A l'écran **Registration (Enregistrement)**, sélectionnez **Register (Enregistrer)** et suivez les instructions données à l'écran ou sélectionnez **Register Later (Enregistrer plus tard)** et cliquez sur **Suivant**.
- 5 A la fin du processus d'installation, vous aurez la possibilité d'exécuter l'éditeur de profil **(Run Profile Editor**), ce qui vous permettra de visualiser en 3D votre environnement de programmation. Si vous ne voulez pas exécuter l'éditeur de profil, cliquez simplement sur **Terminer** pour compléter le processus d'installation.

# **INSTALLATION POUR LES UTILISATEURS DE WINDOWS® 98 ET ME**

## *A) Pilotes pour des utilisateurs type uniquement*

- 1 L'ordinateur allumé, fermez tous les programmes actifs et insérez le CD Saitek Smart Technology dans votre lecteur de CD-Rom.
- 2 Quand l'écran d'introduction apparaît, cliquez sur **Installer le logiciel** pour continuer.
- 3 Dans le premier écran qui s'affiche, cliquez sur **Suivant** pour continuer. (Si après avoir inséré le CD, cet écran ne s'affiche pas, sélectionnez Démarrer dans la barre des tâches Windows®, puis **Exécuter**. Tapez alors **D:\Setup.exe** et cliquez sur **OK**).
- 4 Après avoir lu et accepté l'avertissement, cliquez sur **Suivant** pour continuer.

**NB :** Votre contrôleur ne fonctionnera que si la version 8.1 (ou une version plus récente) de Microsoft® DirectX® a été installée sur votre ordinateur. Cet assistant d'installation détectera automatiquement si une version de ce logiciel a déjà été installée. Vous aurez également la possibilité, si nécessaire, d'installer ce logiciel directement à partir du CD Saitek Product Companion.

Si l'assistant vous invite à installer Microsoft® DirectX® 8.1, cliquez sur **Installer** et suivez les instructions données à l'écran. Redémarrez votre ordinateur lorsqu'on vous y invite. **Vérifiez que votre CD Saitek est dans votre lecteur de CD-Rom avant de redémarrer votre ordinateur**. Une fois ce logiciel installé, l'installation de votre pilote reprend automatiquement à l'étape suivante.

- 5 Suivez les instructions à l'écran et, lorsqu'on vous y invite, sélectionnez **Oui, je veux redémarrer mon ordinateur maintenant.**
- 6 Après avoir redémarré l'ordinateur, l'écran d**'Installation du pilote du périphérique** s'affiche. Cliquez sur **Suivant** et suivez les instructions données à l'écran.
- 7 Lorsqu'on vous y invite, connectez votre contrôleur au port USB de votre ordinateur.
- 8 L'écran **Propriétés du contrôleur** s'affiche. Cliquez sur **Suivant** pour afficher l'écran **Test**.

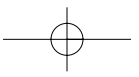

```
NEW p2500 Manual.qxd 20/04/2004 16:24 Page 14
```
- 9 Testez alors les touches et les commandes de votre contrôleur et vérifiez que celui-ci fonctionne correctement. Une fois terminé, cliquez sur **OK**.
- 10 A l'écran **Logiciel de programmation**, sélectionnez **Utilisateur type** puis cliquez sur **Suivant**.
- 11 A l'écran d'**Enregistrement**, sélectionner **Enregistrer en ligne mon contrôleur Saitek**, cliquez sur **Suivant** et suivez les instructions données à l'écran ou sélectionnez **Enregistrer plus tard** et cliquez sur **Suivant**.
- 12 Cliquez sur **Terminer** pour terminer l'installation.

# *B) Pilotes et Logiciel de Programmation pour les Utilisateurs Avancés*

- 1 Suivez les étapes d'installation 1 à 8 de *A*) puis, à l'écran du logiciel de programmation, sélectionnez **Usager avancé** et cliquez sur **Suivant**.
- 2 A l'écran **Pilotes du contrôleur programmable**, cliquez sur **Mise à jour** et suivez les instructions données à l'écran. Vous êtes alors invité à insérer le CD Windows®. **NE PAS** insérer le CD mais cliquez simplement sur **OK**. A l'écran suivant, tapez **C:\windows\system** dans l'invitation, cliquez sur **OK** et suivez les instructions données à l'écran.
- 3 A l'écran **Installation réussie du logiciel de programmation**, cliquez sur **Suivant**.
- 4 A l'écran d'**Enregistrement**, sélectionnez **Enregistrer en ligne mon contrôleur Saitek**, cliquez sur **Suivan**t et suivez les instructions données à l'écran ou sélectionnez **Enregistrer plus tard** et cliquez sur **Suivant**.
- 5 Une fois l'installation terminée, vous pourrez alors, si vous le désirez, **Exécuter l'éditeur de profil**, ce qui vous permettra de visualiser en 3 dimensions votre environnement de programmation. Si vous ne désirez pas exécuter l'éditeur de profil, il vous suffit de désactiver la case à cocher et de cliquer sur **Terminer** pour achever l'installation.

# **INFORMATION IMPORTANTE**

# **UN MOT SUR LES MISES A JOUR DU PILOTE**

De temps à autre, il peut y avoir des mises à jour du pilote et du logiciel de programmation pour ce produit. Vous pouvez vous tenir informé(e) des toutes dernières mises à jour en vous rendant sur le site Internet de Saitek et en cliquant sur **Téléchargements**. Un menu déroulant va apparaître. Sélectionnez « Pilotes + Logiciels ».

#### **MISES A JOUR DYNAMIQUES POUR LES UTILISATEURS DE WINDOWS® XP**

Vous pouvez rechercher des modifications du pilote en utilisant la mise à jour Windows. Cliquer sur **Démarrer** sur le coin en bas à gauche de votre écran, et sélectionnez **Windows Update** dans le menu. Cliquez sur **Sélectionner les mises à jour à installer** puis sur **Mises à jour de pilotes**. Sélectionnez ensuite celle(s) que vous souhaitez parmi les options de mise à jour qui apparaissent au centre de le fenêtre. Lorsque vous avez sélectionné le fichier approprié à télécharger, allez sur l'extrémité gauche de la fenêtre, et sélectionnez **Examiner les mises à jour et les installer**. Cliquez enfin sur l'option **Installer maintenant** qui se trouve au centre de la fenêtre.

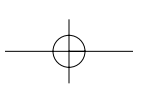

## **COMMENT TESTER VOTRE CONTRÔLEUR**

- 1. Vous pouvez effectuer ceci à n'importe quel moment en cliquant sur **Démarrer**, puis sur **Paramètres**.
- Sélectionnez ensuite **Panneau de configuration** dans Windows (les utilisateurs de XP ne devront peut-être cliquer que sur **Démarrer** puis sur **Panneau de configuration**).
- Recherchez une icône nommée soit Contrôleurs de jeu soit Options de jeu (les utilisateurs d'XP devront peut-être d'abord cliquer que sur **Imprimantes et autre matériels**).
- 3 Ouvrez la fenêtre **Contrôleurs de jeu / Options de jeu** : le nom de votre contrôleur de jeu devrait apparaître.
- Cliquez sur Propriétés : l'écran de test devrait apparaître.
- 5 Le fait de bouger votre contrôleur et d'appuyer sur les boutons devrait générer en une réponse sur cet écran. Si l'écran répond, vous avez la confirmation que votre contrôleur est en état de marche.

# **MISE EN SERVICE DE VOTRE CONTRÔLEUR DANS LE JEU**

La plupart des jeux supportent les contrôleurs de jeu, que vous pouvez mettre en service en utilisant un menu d'options (de contrôle) que vous trouverez directement dans le menu principal du jeu.

SI vous rencontrez des difficultés durant la mise en service, ou si vous n'êtes pas sûr(e) que le jeu que vous utilisez supporte les contrôleurs de jeu, merci de vous référer au manuel d'utilisation de ce jeu pour une aide plus appropriée.

**NOTE :** Même si le jeu que vous utilisez ne supporte pas les contrôleurs de jeu, il est possible de faire fonctionner votre contrôleur dans ce jeu en utilisant le logiciel de programmation Saitek Smart Technology (ce dernier ne sera installé que si vous avez choisi d'être un **Utilisateur Avancé** lors de la mise en service). Le fait d'utiliser le logiciel de programmation vous permet de programmer votre contrôleur à l'aide des commandes du clavier et de la souris, lui permettant ainsi de fonctionner avec des jeux qui ne supportent en principe que des claviers et des souris. Si vous avez besoin d'aide lors de l'utilisation de ce logiciel de programmation, consultez dans ce manuel la section **Programmation de votre contrôleur Saitek à l'aide du logiciel Saitek Smart Technology.**

# **DÉPANNAGE**

**Q1 Mon ordinateur ne reconnaît pas le contrôleur Saitek : quel est le problème ?**

- 1. Avez-vous installé les pilotes sur le CD fourni avec ce produit ?
- 2. Vérifier les connections du câble. Débranchez votre contrôleur et branchez-le à nouveau, en vous assurant qu'il est solidement attaché.
- 3. Avez-vous testé votre contrôleur ? Merci de vous référer à la section « Comment tester votre contrôleur » de ce manuel pour plus d'informations.

#### **Q2 Le jeu auquel je joue ne reconnaît pas mon contrôleur : quel est le problème ?**

- 1. Assurez-vous que vous avez bien effectué les contrôles mentionnés dans la Question 1 [ci-dessus].
- 2. Est-ce que le jeu auquel vous jouez offre un support pour les contrôleurs de jeux ? Merci de vous référer à la section « Mise en service de votre contrôleur dans le jeu » de ce manuel pour plus d'informations.

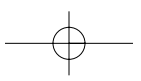

### **PROGRAMMATION DE VOTRE CONTRÔLEUR SAITEK À L'AIDE DU LOGICIEL SAITEK SMART TECHNOLOGY**

#### **Introduction au logiciel de programmation Saitek Smart Technology**

Le logiciel de programmation Saitek Smart Technology (ou SST) est le logiciel fourni avec votre contrôleur pour vous permettre d'améliorer encore plus les fonctionnalités de votre produit Saitek. SST met en effet à votre disposition une série d'outils puissants qui vous permettent de programmer entièrement votre contrôleur, pour une configuration personnalisée. Malgré un degré de sophistication jusqu'ici inégalé sur le marché, le logiciel reste cependant simple et facile à utiliser grâce à la technologie intelligente développée par Saitek.

#### **Caractéristiques du logiciel de programmation Smart Technology:**

- **.** Installation rapide et facile, quel que soit le jeu
- **.** Possibilité de personnaliser les configurations de votre contrôleur pour vos jeux préférés
- **.** Configuration du contrôleur à l'aide d'une interface graphique et d'un modèle en 3D
- **.** Option "configuration multiple" pour chaque contrôleur : idéal si le contrôleur est utilisé par plusieurs personnes
- **.** Possibilité de programmer des mouvements spécifiques avec des caractéristiques de minutage sophistiquées
- **.** Paramètres de jeux (ou "profils") disponibles sur le site Web de Saitek
- **.** Possibilité de télécharger la mise à jour du logiciel Saitek Smart Technology à partir du site Web de Saitek.

#### **Qu'est-ce qu'un Profil de jeu ?**

Un **Profil de jeu** est un fichier de configuration qui améliore votre jouabilité : c'est une série de commandes qui affecte aux boutons et manettes de votre contrôleur une action pré-programmée. Plus de 200 profils sont disponibles sur le Product Companion Disk fourni avec cet appareil ou sur le site Internet de Saitek : **www.saitek.com**. (Sur notre site web, qui est régulièrement mis à jour, vous trouverez les tout derniers profils et des profils améliorés).

#### **Comment programmer mon contrôleur ?**

Une fois familiarisé(e) avec votre contrôleur, vous pourrez commencer à créer vos propres Profils de jeu à l'aide du logiciel de programmation Saitek Smart Technology (SST). Ce logiciel vous permet d'utiliser des fonctionnalités de programmation quasiment illimitées et de personnaliser votre contrôleur en fonction de vos besoins précis pour chaque jeu.

L'Editeur de profil vous permet de programmer toutes les touches de votre joystick de façon à ce qu'elles effectuent des actions spécifiques dans chaque jeu. Cette fonctionnalité est particulièrement utile si le jeu que vous utilisez ne comporte pas d'écran permettant de configurer les touches de votre contrôleur.

#### *Introduction*

- 1 Double-cliquez sur l'icône Saitek Smart Technology à gauche de votre bureau.
- 2 Dans l'**Editeur de profil,** sélectionnez les commandes que vous désirez assigner à chaque commande du clavier. Pour cela, cliquez à gauche sur la cellule de commande dans la liste des commandes située à droite de l'écran.
- 3 Lorsque le curseur clignote, tapez les commandes du clavier. Une fois terminé, cochez la case verte.

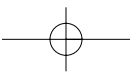

- 4 Répétez l'opération pour les autres touches à programmer et cliquez sur **Fichier, Enregistrer** en haut de la fenêtre **Editeur de profil**.
- 5 Donnez un nom au profil (nous vous recommandons de lui donner le nom du jeu pour lequel le profil est destiné) puis cliquez sur **Enregistrer**.
- 6 Pour activer le profil, cliquez sur l'icône **Activer le profil maintenant** en haut de l'Editeur de profil (l'icône ressemble à un viseur noir et jaune) ou cliquez à droite sur l'icône de votre contrôleur dans la barre des tâches et sélectionnez le nom du profil dans le menu déroulant.
- 7 Vous remarquerez que lorsqu'un profil est chargé, l'icône du contrôleur dans votre barre des tâches apparaît avec, derrière elle, un carré vert. Ceci indique qu'un profil est actuellement chargé. Si vous désirez désactiver un profil déjà chargé, il vous suffit de cliquer à droite sur l'icône du contrôleur et de cliquer sur **Désactiver le profil** dans le menu déroulant.

# **ASSISTANCE TECHNIQUE**

#### *Ça ne marche pas … Pas de panique, nous sommes là pour vous aider !*

Si vous avez un problème technique avec ce produit, veuillez consulter notre site Internet ou contacter une personne de notre équipe technique : nous serons ravis de vous aider.

Notre site Internet **www.saitek.com** est conçu pour vous aider à apprécier votre produit Saitek aux meilleures de ses performances. Si malgré cela, vous n'arrivez pas à résoudre votre problème, nos équipes de spécialistes dans le monde sont à votre disposition pour vous conseiller et vous aider. Les numéros de contact figurent dans la liste des Centres d'assistance fournie avec ce produit : n'hésitez pas à nous appeler pour toute question ou tout problème.

#### *Le site Saitek*

Si vous avez accès à Internet, vous pourrez probablement trouver la réponse à vos questions techniques en consultant notre site web à l'adresse suivante :

#### **www.saitek.com**

La section "Assistance technique" vous fournira toutes les informations nécessaires pour profiter au maximum de votre contrôleur. Elle vous permettra de résoudre tout problème technique que vous pourriez avoir et de télécharger les profils de jeux les plus récents.

Ce site est régulièrement mis à jour. Vous y trouverez les informations suivantes :

- Les produits actuels et à venir
- Mises à jour des pilotes
- Les profils de jeux (Fichiers de configuration)
- Des liens vers d'autres sites utiles

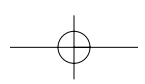

```
NEW p2500 Manual.qxd 20/04/2004 16:24 Page 18
```
#### *Contacter Saitek*

Si vous n'avez pas accès à Internet, ou si vous ne trouvez pas la réponse à votre question sur notre site, vous pourrez alors contacter une équipe locale d'assistance technique.

Cependant, avant de la contacter, voici quelques conseils qui vous aideront à nous aider :

- Assurez-vous que vous avez suivi toutes les étapes décrites dans ce manuel
- Vérifiez que votre contrôleur est correctement connecté à votre ordinateur
- Assurez-vous que votre PC fonctionne normalement

Chez Saitek, nous aspirons à offrir à nos clients un service technique complet et soigné. Aussi, avant de nous appeler, veuillez lire les points suivants afin de vous assurer que vous disposez de toutes les informations nécessaires pour nous aider à vous aider.

- 1 **Connaître le problème** : assurez-vous que vous avez une idée précise de votre problème et que vous pouvez décrire les évènements qui l'occasionnent.
- 2 **Consultez le chapitre Résolution des problèmes** : vérifiez que votre problème ne figure pas dans la partie Résolution des problèmes de ce manuel.
- 3 **Connaître son matériel** : si possible, soyez en possession des informations suivantes :
- La marque et le modèle de l'ordinateur que vous utilisez
- Le nom et la version du jeu que vous utilisiez quand vous avez commencé à avoir des problèmes
- La marque et le modèle de votre carte mère
- La marque et le modèle de votre carte son
- 4 **Soyez prêts** : Si possible, essayez d'appeler lorsque vous êtes devant votre ordinateur avec toutes les informations et tout le matériel nécessaires. Si vous avez un problème particulier avec un jeu ou un programme, assurez-vous que celui-ci est chargé.
- 5 **Soyez patients** : nous faisons de notre mieux pour répondre aux demandes le plus rapidement possible. Il sera parfois nécessaire de faire part de votre question à un spécialiste. Ne soyez donc pas trop impatients !

Pour contacter votre équipe locale d'assistance technique, veuillez consulter la fiche des Centres d'assistance technique fournie avec votre produit.

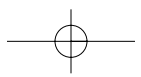

# **DIE ERSTEN SCHRITTE**

#### **Um den korrekten Betrieb dieses Produktes sicherzustellen, installieren Sie bitte die Treiber von der mitgelieferten CD-ROM.**

# **INSTALLATION UNTER WINDOWS® XP**

#### *A) Basisinstallation (nur Treiber)*

Die Software auf der mitgelieferten CD-ROM wurde ausgiebig getestet und entspricht allen Microsoft Standards. Dennoch empfehlen wir Ihnen vor der Installation von zusätzlicher Software, einen Wiederherstellungspunkt zu setzen, um bei eventuell auftretenden Schwierigkeiten zurückzukehren.

Führen Sie hierzu unter Windows® XP folgende Schritte aus: Klicken Sie auf **Start** > **Alle Programme** > **Zubehör** > **Systemprogramme** und anschließend auf Systemwiederherstellung. Wählen Sie im darauf folgenden Fenster die Option "Einen Wiederherstellungspunkt erstellen" und klicken Sie auf **Weiter**. Geben Sie anschließend einen Namen für den Wiederherstellungspunkt ein. Sollten Schwierigkeiten nach der Installation von neuer Software auftreten, folgen Sie den oben beschriebenen Schritten, um das System zu einem früheren Zeitpunkt wiederherzustellen.

- 1 Schalten Sie Ihren PC ein, und schließen Sie alle laufenden Programme. Legen Sie die Saitek Smart Technology CD in Ihr CD-ROM-Laufwerk
- 2 Wenn das Start-Fenster erscheint, klicken Sie bitte auf **Treiber/Software installieren**, um fortzufahren.
- 3 Im Willkommen-Fenster, klicken Sie auf **Weiter**, um mit der Installation zu beginnen. Startet die CD nicht automatisch, klicken Sie in der Taskleiste auf **Start**, dann auf Ausführen... < > und tippen Sie anschließend **D:\Setup.exe** ein (Der Laufwerksbuchstabe Ihres CD-ROM-Laufwerkes kann sich unterscheiden). Bestätigen Sie Ihre Eingabe mit **OK**.
- 4 Haben Sie den Haftungsausschluss gelesen, akzeptieren Sie diesen und klicken **Weiter**.
- 5 Wenn das Fenster **Treiber Setup** erscheint, schließen Sie Ihren Controller an und klicken Sie **Weiter**.
- 6 Klicken Sie in den folgenden Fenstern auf **Weiter**, um die Installation fortzusetzen. Nachdem Sie im Fenster **Treiber-Installation** auf **Weiter** < > klicken, können Sie Ihren Controller testen.
- 7 Wenn das Fenster **Saitek Controller** erscheint, testen Sie alle Knöpfe und Achsen des Controllers, um zu sehen, ob das Gerät korrekt funktioniert. Wenn Sie mit dem Test fertig sind, klicken Sie auf < > **OK**.
- 8 Im Fenster **Software Setup** wählen Sie bitte **SST Programmier-Software NICHT installieren** und klicken Sie auf **Weiter**. Sie können die SST Programmier-Software zu einem späteren Zeitpunkt nachträglich installieren. Führen Sie hierzu die Schritte wie im folgenden Abschnitt B) beschrieben aus.
- 9 Im Fenster **Registrieren** wählen Sie bitte **Markieren Sie dieses Feld, um sich zu registrieren** und folgen Sie den Bildschirmanweisungen. Wenn Sie sich später registrieren möchten, dann markieren Sie diese Box nicht..
- 10 Um die Installation zu beenden, klicken Sie auf **Fertig stellen**. Ihr Saitek Controller ist nun spielbereit!

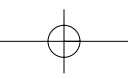

#### *B) Komplette Installation (Treiber und Programmier-Software)*

- 1 Führen Sie die oberen Schritte 1-7 aus bis das Fenster zur Einrichtung der Programmiersoftware erscheint. Wählen Sie hier die **Option für fortgeschrittene Spieler** und klicken Sie **Weiter.**
- 2 Im Fenster **Treiber** klicken Sie auf **Update** und folgen den Anweisungen. Jetzt werden Sie gefragt, ob Sie Funktionen wie Saitek Magic Mouse oder Saitek Magic Keyboard installieren wollen (dies sind XP-Namen für einige Funktionen Ihres Controllers). Bestätigen Sie mit **Weiter** bis Sie mit **Fertigstellen** die Installation abschliessen. Sie erhalten die Meldung, dass die Installation erfolgreich abgeschlossen wurde.
- 3 Im Fenster **Registrieren** wählen Sie bitte **Markieren Sie dieses Feld, um sich zu registrieren** und folgen sie den Bildschirmanweisungen. Wenn Sie sich später registrieren möchten, dann wählen Sie nicht diese Box aus.
- 4 Nach Abschluss der Installation können Sie sofort den Profileditor starten heisst die Programmierung beginnen. Entscheiden Sie sich dafür nicht sofort zu programmieren, klicken Sie **Fertigstellen**, um dies zu übergehen. Ihr Saitek Controller ist spielbereit.

# **INSTALLATION UNTER WINDOWS® 2000**

#### *A) Basisinstallation (nur Treiber)*

**WICHTIG:** Bitte schliessen Sie Ihren Controller ERST NACH DER INSTALLATION an

- 1 Schalten Sie Ihren PC ein, und schliessen Sie alle laufenden Programme. Legen Sie die Saitek Smart Technology CD in Ihr CD-ROM-Laufwerk.
- 2 Wenn das Start-Fenster erscheint, klicken Sie bitte auf **Software installieren**, um fortzufahren.
- 3 Bei der Einführung, klicken Sie auf **Weiter**, um zur Installation zu gelangen. Startet die CD nicht automatisch, rufen Sie diese unter **Start** > **Ausführen** und dann mit Eingabe von **D:\Setup.exe** auf.
- 4 Haben Sie die Konditionen gelesen, akzeptieren Sie diese und klicken auf **Weiter**.
- 5 Klicken Sie im nächsten Fenster auf **Weiter**, und folgen Sie den Bildschirmanweisungen.
- 6 Werden Sie dazu aufgefordert, schliessen Sie Ihren Controller über den USB-Anschluss an den PC und klicken **Konfigurieren.**
- 7 Im Fenster **Controller Eigenschaften** klicken Sie auf **Weiter**, um zum Fenster **Test** zu gelangen.
- 8 Hier können Sie alle Funktionen testen und überprüfen, ob alles reagiert. Ist der Test beendet, bestätigen Sie mit **Ok**.
- 9 Im Fenster **Programmierung** wählen Sie die Option für normale Nutzung und klicken **Weiter**.
- 10 Unter **Registrierung** können Sie auswählen, ob Sie sich sofort oder später registrieren wollen. Klicken Sie **Weiter**.
- 11 Um die Installation zu beenden, klicken Sie auf Fertigstellen. Ihr Saitek Controller ist nun spielbereit!

### *B) Komplette Installation (Treiber und Programmier-Software)*

- 1 Folgen Sie den Schritten 1-7 der Basisinstallation, und wählen Sie dann die Option **für fortgeschrittene Anwender**. Bestätigen Sie mit **Weiter**.
- 2 Unter **Treiber**, klicken Sie **Update** und folgen den Anweisungen
- 3 Kommt die Meldung, dass die Installation erfolgreich war, klicken Sie **Weiter**.
- 4 Unter **Registrierung** können Sie auswählen, ob Sie sich sofort oder später registrieren wollen. Klicken Sie **Weiter**.
- 5 Nach Abschluss der Installation können Sie sofort den Profileditor starten heisst die Programmierung beginnen. Entscheiden Sie sich dafür nicht sofort zu programmieren, klicken Sie **Fertigstellen**, um dies zu übergehen. Ihr Saitek Controller ist spielbereit.

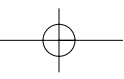

# **INSTALLATION UNTER WINDOWS® 98 UND ME**

#### *A) Basisinstallation (nur Treiber)*

Mit dieser Installation richten Sie NUR Treiber für Ihren Controller ein. Die volle Installation wird separat beschrieben und richtet Software + Treiber ein

- 1 Schalten Sie Ihren Computer an, beenden Sie alle laufenden Programme und legen Sie die Saitek Smart Technologie CD in das CD ROM Laufwerk Ihres PCs.
- 2 Wenn das Start-Fenster erscheint, klicken Sie bitte auf **Software installieren**, um fortzufahren.
- 3 Klicken Sie im ersten Fenster auf **Weiter** um fortzufahren. (Falls die CD nicht automatisch gestartet wird, gehen Sie bitte auf **Ausführen** im WindowsÒ-Startmenü, geben Sie **D:\Setup.exe** ein und klicken Sie anschließend auf **OK**.)
- 4 Nachdem Sie die Nutzungsbedingungen des Herstellers gelesen haben, klicken Sie bitte auf **Weiter** um fortzufahren.

**Hinweis**: Sie müssen mindestens MicrosoftÖ DirectXÖ 8.1 (oder eine neuere Version) auf Ihrem Rechner installiert haben damit Ihr Saitek<br>Controller funktionsbereit ist. Die Installationsroutine überprüft automatisch, ob di notwendig, direkt von der Saitek Produkt CD laden.

Wenn Sie dazu aufgefordert werden MicrosoftÒ DirectXÒ 8.1 zu **installieren**, klicken Sie bitte auf Installieren, folgen Sie anschließend den Bildschirmanweisungen und starten Sie danach Ihren PC neu. Bitte versichern Sie sich, dass sich die Saitek CD noch in Ihrem CD-ROM Laufwerk befindet, wenn Sie den PC neustarten. Sobald MicrosoftÒ DirectXÒ 8.1 installiert ist, wird die Installation automatisch mit dem nächsten Schritt fortfahren.

- 5 Folgen Sie den Bildschirm-Anweisungen und wählen Sie **Ja, ich möchte den Computer jetzt neustarten**, wenn diese Aufforderung erscheint.
- 6 Nach dem Neustart erscheint das Gerätetreiber-Installationsfenster. Klicken Sie auf **Weiter** und folgen Sie den Bildschirmanweisungen.
- 7 Wenn die Installation abgeschlossen ist, stecken Sie bitte Ihren Controller am USB Anschluss Ihres Rechners an.
- 8 Erscheint das Fenster **Controller Eigenschaften**, klicken Sie bitte auf **Weiter** um zum Test-Fenster zu gelangen.
- 9 Testen Sie nun, ob alle Tasten und Funktionen Ihres Saitek Controller richtig funktionieren. Danach klicken Sie auf **OK**.
- 10 Im Fenster **Programmiersoftware** wählen Sie die Option für normale Nutzung und klicken Sie danach auf **Weiter**.
- 11 Wählen Sie bitte im **Registrierungsfenster Registrierung meines Saitek Controllers Online**. Klicken Sie dann **Weiter** und folgen Sie den Bildschirmanweisungen oder wählen Sie **Später Registrieren** und klicken Sie **Weiter**.
- 12 Klicken Sie anschließend auf **Fertigstellen** um die Installation zu beenden. Ihr Saitek Controller ist nun fertig installiert und spielbereit.

### *B) Komplette Installation (Treiber und Programmier-Software)*

Diese Installation wird den entsprechenden Treiber und die Saitek Smart Technology Programmierungssoftware für Saitek Controller installieren.

1 Folgen Sie Punkt 1 – 12 der Basisinstallation. Wählen Sie in dem Programmierungssoftware-Fenster dann **Fortgeschrittene Benutzer** aus und klicken Sie **Weiter**.

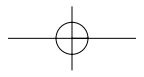

- 2 Im Fenster **Treiber** klicken Sie **Update** und folgen Sie den Bildschirmanweisungen. An diesem Punkt werden Sie aufgefordert, eine Windows® CD einzulegen. Folgen Sie **NICHT** dieser Aufforderung, sondern klicken Sie einfach auf **OK**. Im nächsten Fenster tippen Sie **C:\windows\system** ein und klicken Sie **OK**. Folgen Sie den weiteren Anweisungen am Bildschirm.
- 3 Wenn das Fenster **Installation der Programmierungssoftware war erfolgreich erscheint**, klicken Sie **Weiter**.
- 4 Wählen Sie bitte im **Registrierungsfenster Registrierung meines Saitek Controllers Online**. Klicken Sie dann **Weiter** und folgen Sie den Bildschirmanweisungen oder wählen Sie **Später Registrieren** und klicken Sie **Weiter**.
- 5 Nach der Installation haben Sie die **Option, den Profil-Editor zu starten**, der Ihnen die Programmierungsumgebung Ihres Controllers in einer **dreidimensionalen** Ansicht zeigt. Wenn Sie dies nicht wünschen, entfernen Sie das Häkchen in der Box und klicken Sie auf **Installation fertigstellen**. Ihr Saitek Controller ist nun zum Einsatz bereit.

# **WICHTIGE INFORMATIONEN**

#### **ANMERKUNGEN ZUR TREIBER-AKTUALISIERUNG**

Falls notwendig werden neuere Versionen der Treiber und der Programmier-Software für dieses Produkt veröffentlicht. Sie erhalten jeweils die<br>aktuellste Software auf der Saitek Website unter der Rubrik **Downloads** unter dem

#### **NUR FÜR BENUTZER VON WINDOWS® XP ; DYNAMISCHE UPDATES:**

Verwenden Sie die Windows Update-Funktion, um nach neuen Treibern zu suchen. Klicken Sie hierzu auf **Start** und wählen Sie im oberen Teil des Menüs den Eintrag **Windows Update**. Im folgenden Fenster klicken Sie auf **Treiberupdates**. Wählen Sie ein entsprechendes Update das Ihnen in der Mitte des Fensters angezeigt wird aus

Sobald Sie Ihre Auswahl getroffen haben, klicken Sie auf **Updates überprüfen und installieren**. Klicken Sie zum Abschluss auf den Button **Jetzt installieren**.

# **TESTEN DES CONTROLLERS**

- 1 Klicken Sie hierzu auf **Start > Einstellungen** und wählen Sie **Systemsteuerung**. ( XP Nutzer klicken auf Start und dann direkt auf Systemsteuerung)
- 2 Suchen Sie nach dem Eintrag **Spieloptionen** oder **Gamecontroller** ( XP Nutzer müssen unter Umständen vorher auf Drucker und andere Hardware klicken)
- 3 In dem folgenden Fenster sehen Sie den Namen Ihres Controllers, dahinter sollte als Status **OK** stehen.
- 4 Klicken Sie auf **Eigenschaften**, um Ihr Gerät zu testen und zu kalibrieren.
- 5 Das Bewegen der Achsen und Drücken der Knöpfe wird Ihnen am Bildschirm angezeigt. Wenn dies der Fall ist, haben Sie den Controller erfolgreich installiert.

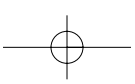

#### **EINSTELLEN DES CONTROLLERS IM SPIEL**

Die meisten Spiele unterstützen Game-Controller. Starten Sie ein beliebiges Spiel und kontrollieren Sie die Einstellungen der Spielesteuerung, die Sie meistens über das Hauptmenü erreichen. Stellen Sie sicher, dass die Option "Gamepad" oder "Joystick" aktiviert ist.

Falls Sie Schwierigkeiten haben den Controller zu aktivieren oder wissen möchten, ob das Spiel überhaupt Controller unterstützt, wenden Sie sich bitte an den jeweiligen Hersteller.

**Hinweis**: Sollte ein Spiel keine Unterstützung für Game-Controller anbieten, haben Sie dennoch die Möglichkeit mit Hilfe der Saitek Smart Technology Programmier-Software (nur verfügbar, wenn Sie bei der Treiber-Installation "Fortgeschrittene Benutzer" gewählt haben) Ihren Controller mit diesem Spiel zu verwenden. Mit Hilfe der Programmier-Software können Sie beliebige Maus- und Tastaturbefehle mit Ihrem Controller ausführen und somit auch Spiele steuern, die nur Maus und Tastatur unterstützen. Für Hilfestellungen zu dieser umfangreichen Software lesen Sie bitte den Abschnitt "Einführung in die Programmier-Software" in dieser Anleitung..

# **PROBLEMLÖSUNGEN**

#### **Frage1 Mein PC erkennt den Saitek Controller nicht – woran liegt das?**

- Haben Sie die Treiber von der beiliegenden CD installiert?
- 2 Überprüfen Sie die Verbindung zum PC. Stecken Sie den Controller ab und wieder an, stellen Sie sicher dass der Stecker richtig sitzt
- 3 Haben Sie den Controller getestet? Lesen Sie bitte dazu den Abschnitt "Testen des Controllers" in dieser Anleitung.

#### **Frage2 Das Spiel erkennt meinen Controller nicht – was muss ich tun?**

- Überprüfen Sie die Schritte aus Frage1 [siehe oben] 2 Unterstützt das Spiel überhaupt Game-Controller? Lesen Sie bitte dazu den Abschnitt "Einstellen des
- Controllers im Spiel" in dieser Anleitung.

# **WIE SIE IHREN SAITEK CONTROLLER MIT DER SAITEK SMART TECHNOLOGY SOFTWARE PROGRAMMIEREN**

### *Einführung in die Programmiersoftware*

Saitek Smart Technology (SST) ist eine Software, mit der Sie Ihren Saitek Controller unabhängig von den Einstellmöglichkeiten in Spielen an Ihre eigenen Bedürfnisse anpassen können. Die SST beinhaltet eine Vielzahl von Funktionen, um Ihr Eingabegerät mit einer persönlichen Konfiguration zu versehen um maximalen Spielgenuss zu erreichen. Obwohl die SST sehr viele Möglichkeiten bietet, bleibt Sie dennoch einfach und intuitiv zu benutzen.

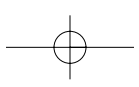

#### **Eigenschaften der Saitek Smart Technology Programmiersoftware:**

- Schnelle und leichte Konfiguration für jedes Spiel
- Passt den Controller optimal an Ihre Lieblinsspiele an
- Konfiguration des Eingabegeräts mit Hilfe eines 3D Modells und einer Benutzeroberfläche
- Mehrfachkonfigurationen sind für jeden Controller möglich ideal falls der Controller von mehreren Personen verwendet wird
- Programmierung komplexer Eingaben mit umfangreichen Zeiteinstellungen
- Vorgefertigte Einstellungen für spezielle Spiele sind als "Profile" auf der Saitek Webseite und auf der Smart Technology CD-ROM hinterlegt
- Die aktuellste Version der Saitek Smart Technology Software finden Sie zum Download auf der Saitek Homepage.

#### *Was ist ein Profil?*

Ein Profil ist eine spezielle Einstellung für verbesserten Spielablauf, bestehend aus einer Reihe von Befehlen, die den Buttons oder Achsen an Ihrem Controller im Voraus zugeteilt werden. Auf der dem Gerät beiliegenden CD-ROM oder auf der Saitek-Website, **www.saitek.com**, finden Sie über 200 fertige Profile. (Besuchen Sie unsere Website für neue oder verbesserte Profile, die regelmäßig ergänzt werden).

# *Wie kann ich meinen Controller programmieren?*

Nachdem Sie sich mit Ihrem Saitek Controller besser vertraut gemacht haben, können Sie damit beginnen Ihre persönlichen Spielprofile mit der Saitek Smart Technologie Programmiersoftware (SST) zu erstellen. Diese Software stellt nahezu unbegrenzte Programmiermöglichkeiten zur Verfügung und ermöglicht es, Ihren Saitek Controller an Ihre persönlichen Spielanforderungen anzupassen.

Mit dem Profileditor können Sie die Steuerelemente Ihres Eingabegerätes für verschiedenste Spiele oder Spielsituationen beliebig belegen. Das ist besonders hilfreich, wenn im Spiel selbst keine Konfigurationsmöglichkeit des Controllers zur Verfügung steht.

#### **Und so geht's:**

- 1 Doppelklicken Sie auf das Smart Technology Symbol rechts unten in der Systemleiste auf Ihrem Desktop.
- 2 Im Profileditor wählen Sie eine Taste am Controller aus, der Sie einen Tastaturbefehl zuweisen wollen. Dies tun Sie, indem Sie in der Liste im rechten Teil des Bildschirmes mit der Maus links klicken.
- 3 Daraufhin erscheint ein Fenster mit einem blinkenden Cursor auf dem Bildschirm. Betätigen Sie einfach die Tasten auf Ihrer Tastatur, die Sie der jeweiligen Controllertaste zuweisen wollen und klicken Sie auf den grünen Haken, wenn Sie fertig sind.
- 4 Wiederholen Sie diesen Vorgang für alle Tasten, die Sie programmieren möchten und klicken Sie dann auf **Datei speichern** im oberen Teil des Profileditors.
- 5 Benennen Sie das Profil nach Wunsch (in der Regel ist es sinnvoll das Profil nach dem jeweiligen Spiel, für das es bestimmt ist zu benennen) und klicken Sie anschließend auf **Speichern**.
- 6 Um das erstellte Profil im Spiel zu nutzen, klicken Sie auf **Profil aktivieren** im oberen Bereich des Profileditors (ein schwarzgelbes Fadenkreuzsymbol), oder rechtsklicken Sie auf das Joystick-Symbol in Ihrer Taskleiste und wählen dann das Profil aus dem erscheinenden Menü aus.
- 7 Sie werden bemerken, dass sobald ein Profil aktiviert ist, das Joystick-Symbol in Ihrer Taskleiste grün hinterlegt ist. Wenn Sie ein Profil deaktivieren möchten, rechtsklicken Sie einfach auf das Joystick-Symbol und wählen Sie **Profil löschen**.

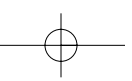

# **TECHNISCHER SUPPORT**

#### *Probleme - keine Angst, wir lassen Sie nicht im Stich!*

Sollten Sie Probleme mit diesem Produkt haben, besuchen Sie bitte unsere Website oder wenden Sie sich an einen unserer Mitarbeiter vom technischen Support. Wir helfen Ihnen gerne.

Unsere Website, **www.saitek.de**, wurde erstellt, damit Sie von Ihrem Saitek-Produkt die bestmögliche Leistung erhalten. Sollten Sie trotzdem noch Probleme haben, dann stehen Ihnen unsere Produktspezialisten in aller Welt zur Verfügung, die Sie telefonisch um Rat und Hilfe bitten können. Rufnummern und Adressen finden Sie auf der mit dem Produkt gelieferten Liste der Zentren für Technischen Support. Wir möchten, dass Sie viel Freude an Ihrem Gerät haben, bitte rufen Sie uns an, falls Sie Probleme oder Fragen haben

#### *Die Saitek-Website*

Wenn Sie Zugang zum Internet haben, lassen sich viele technische Fragen oft schon durch einen Besuch auf der Saitek-Website beantworten.

#### **www.saitek.de**

Unter der Überschrift Technischer Support finden Sie jede Menge Tipps und Informationen, um das Beste aus Ihrem Controller zu holen und mögliche Probleme zu lösen, sowie die neuesten Spielkonfigurationen.

Die Website enthält auch Material, das in regelmäßigen Abständen aktualisiert wird, einschließlich Informationen über :

- aktuelle und demnächst lieferbare Produkte
- Treiber-Upgrades
- Konfigurationen für Spiele (Profile)
- Links zu nützlichen Websites

# *Wenn Sie sich an Saitek wenden müssen*

Wenn Sie keinen Zugang zum Internet haben oder wenn die Website Ihre Fragen nicht beantworten kann, dann müssen Sie sich an das Saitek-Team für Technischen Support wenden.

Aber bevor Sie das tun, hier noch ein paar Tipps, wie Sie uns helfen können Ihnen zu helfen:

- Vergewissern Sie sich, dass Sie alle in dieser Anleitung gezeigten Schritte befolgt haben
- Kontrollieren Sie, dass der Controller korrekt an den Computer angeschlossen ist
- Kontrollieren Sie, dass Ihr PC normal funktioniert.

Wir bei Saitek bemühen uns allen unseren Kunden einen umfassenden und gründlichen Technischen Support zu bieten. Folgen Sie daher, bevor Sie uns anrufen, den nachstehend aufgeführten Richtlinien, um sicher zu sein, dass Sie alle Informationen zur Hand haben, die wir benötigen, um Ihnen helfen zu können.

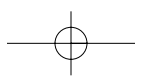

- **1 Seien Sie sich über das Problem im Klaren** Vergewissern Sie sich, dass Sie genau wissen welches Problem Sie haben, und dass Sie die Vorgänge beschreiben können, die zu diesem Problem geführt haben.
- **2 Lesen Sie die Richtlinien zur Fehlersuche und -beseitigung** Kontrollieren Sie, dass Ihr Problem nicht bereits im Abschnitt Problemlösungen dieser Anleitung behandelt wird.
- **3 Sie sollten Ihre Hardware kennen** Falls möglich sollten Sie die folgenden Informationen zur Hand haben:
- Marke und Modell des Computers, den Sie benutzen
- Name und Version des Spiels, das Sie gespielt haben als die Probleme aufgetreten sind
- Marke und Modell des Motherboards Ihres Computers
- Marke und Modell der Soundcard Ihres Computers
- **4 Seien Sie bitte vorbereitet**  falls möglich, rufen Sie uns bitte an wenn Sie am Computer sitzen und alle relevanten Informationen und die Hardware zur Hand haben. Wenn Sie mit einem bestimmten Spiel oder einer bestimmten Applikation Probleme haben, sollten Sie sicherstellen, dass diese geladen ist.
- **5 Haben Sie bitte etwas Geduld** Wir tun unser Möglichstes, um Kundenfragen so schnell wie möglich zu bearbeiten. Manchmal müssen wir Fragen jedoch an unsere Spezialisten weiterleiten. Bitte haben Sie etwas Geduld!

Auf dem gelben Informationsblatt, das mit diesem Produkt geliefert wurde, finden Sie Angaben über das für Sie zuständige nationale Saitek Support Center..

```
NEW p2500 Manual.qxd 20/04/2004 16:24 Page 27
```
#### **COMO INIZIARE**

**Per ottenere il corretto funzionamento di questo prodotto devono essere installati i driver sul CD fornito con questo prodotto**

# **INSTALLAZIONE PER GLI UTENTI DI WINDOWS® XP**

## *A) Driver soltanto per gli utenti tipici*

- 1 Con il computer acceso, chiudete qualsiasi programma attualmente eseguito e inserite il CD Saitek Smart Technology nel drive del CD-ROM.
- 2 Quando appare la schermata introduttiva, seleziona **Installa software** per continuare.
- 3 Quando visualizzate la schermata di **Benvenuto**, fate clic su **Avanti** per continuare. (Se il CD non viene eseguito automaticamente selezionate **Avvio** in Windows®, quindi **Esegui** e digitate **D:\Setup.exe** e fate clic su **OK** - dove **D:\** è la lettera del vostro CD-ROM).
- 4 Dopo aver letto l'esonero, selezionate l'opzione **Accetto i termini dell'esonero** e fate clic su **Avanti** per continuare.
- 5 Quando appare la finestra Driver Setup, cllega il controller e seleziona **Avanti**
- 6 Seleziona continua nelle 2 successive schermate e alla shermata Driver Setup, seleziona Avanti per testare il tuo controller
- 7 Quando appare la schermata Controller Saitek, prova tutti I bottoni del controller per accertare che funzioni correttamente. Quando hai terminato, seleziona OK.
- 8 Alla schermata Software Setup, seleziona Non installare il software SST e seleziona Avanti. Il software di programmazione può essere installato successivamente, seguendo le istruzioni (**B**) sotto.
- 9 Alla schermata **Registrazione**, selezionare **Spuntare questa casella per effettuare la registrazione adesso** e seguire le istruzioni a schermo, o scegliere di selezionare questa opzione più tardi.
- 10 Fate clic su **Finisci** per completare l'installazione.

### *B) Driver e software di programmazione per utenti avanzati*

- 1 Seguite i punti 1 7 della procedura di installazione in *A*), poi alla schermata **Software Setup**, selezionate **Installa il software SST** e fate clic su **Avanti**.
- 2 Alla schermata **Software Setup**, fate clic su **Avanti** e seguite le istruzioni a schermo. A questo tempo vi sarà chiesto di installare funzionalità come il Saitek Magic Mouse e Saitek Magic Keyboard (XP chiama così i vari elementi della periferica Saitek). Continuate a cliccare su **Avanti**, **Continua comunque** e **Finisci** per accettare l'installazione fino a quando visualizzate la schermata **Installazione del software di programmazione riuscita**.
- 3 Alla schermata Registrazione, seleziona Controlla questa casella per registrarti ora e segui le istruzioni a video, oppure non selezionare questa opzione e registra più avanti.
- 4 Al completamento dell'installazione, avete l'opzione **Esegui Editor Profili**, che visualizza l'ambiente di programmazione 3D. Se non volete vedere l'Editor Profili a questo punto, fate clic su **Finisci** per completare l'installazione. La vostra periferica Saitek adesso è pronta per l'uso con i vostri giochi preferiti

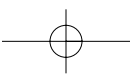

# **INSTALLAZIONE PER UTENTI DI WINDOWS® 2000**

### *A) Driver soltanto per gli utenti tipici*

- 1 Con il computer acceso, chiudete qualsiasi programma attualmente eseguito e inserite il CD Saitek Smart Technology nel drive del CD-ROM.
- 2 Quando appare la schermata introduttiva, seleziona **Installa software** per continuare.
- 3 Quando visualizzate la schermata di **Benvenuto**, fate clic su **Avanti** per continuare. (Se il CD non viene eseguito automaticamente selezionate **Avvio** in Windows®, quindi **Esegui** e digitate **D:\Setup.exe** e fate clic su **OK** - dove **D:**\ è la lettera del vostro CD-ROM).
- 4 Dopo aver letto l'esonero, selezionate l'opzione **Accetto i termini dell'esonero** e fate clic su Avanti per continuare.
- 5 Alla schermata **Installazione driver periferica**, fate clic su **Avanti** e seguite le istruzioni a schermo.
- 6 Al prompt, inserite il connettore USB della periferica nel computer, fate poi clic su **Configura**.
- 7 Quando visualizzate la schermata **Proprietà periferica**, fate clic su **Avanti** per visualizzare la schermata **Test**.
- 8 Adesso provate tutti i pulsanti e comandi della periferica per controllare che funzionino correttamente. Quando avete finito, fate clic su **OK**.
- 9 Alla schermata **Software di programmazione**, selezionate **Utente tipico** e fate clic su **Avanti**.
- 10 Alla schermata **Registrazione**, selezionate **Registra la mia periferica Saitek online** e seguite le istruzioni a schermo o selezionate **Registra più tardi** e fate clic su **Avanti**.
- 11 Fate clic su **Finisci** per completare l'installazione.

#### *B) Driver e software di programmazione per utenti avanzati*

- 1 Seguite i punti 1 7 della procedura di installazione in *A*), poi alla schermata **Software programmazione**, selezionate **Utente avanzato** e fate clic su **Avanti**.
- 2 Alla schermata **Driver periferica programmabili**, fate clic su **Aggiorna** e seguite le istruzioni a schermo.
- 3 Poi alla schermata **Installazione del software di programmazione riuscita**, fate clic su **Avanti**.
- 4 Alla schermata **Registrazione**, selezionate **Registra** e seguite le istruzioni a schermo o selezionate **Registra più tardi** e fate clic su **Avanti**.
- 5 Al completamento dell'installazione, avete l'opzione **Esegui Editor Profili**, che visualizza l'ambiente di programmazione 3D. Se non volete vedere l'Editor Profili a questo punto, fate clic su **Finisce** per completare l'installazione.

# **INSTALLAZIONE PER GLI UTENTI DI WINDOWS® 98 E ME**

### *A) Driver soltanto per gli utenti tipici*

- 1 Con il computer acceso, chiudere tutti i programmi attualmente aperti e inserire il Saitek Smart Technology CD nel lettore di CD-ROM.
- 2 Quando appare la schermata introduttiva, seleziona **Installa software** per continuare.
- 3 Quando compare la prima schermata, fare clic su **Avanti** per continuare. (Se il CD non viene eseguito automaticamente, selezionare **Avvia** dal taskbar di Windows®, poi **Esegui** e digitare **D:\Setup.exe** e fare clic su **OK**).
- 4 Dopo aver letto e accettato l'Esonero di responsabilità, fare clic su **Avanti** per continuare.

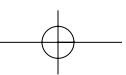

```
NEW p2500 Manual.qxd 20/04/2004 16:24 Page 29
```
**NB:** Affinché il periferica Saitek funzioni, si deve avere almeno Microsoft® DirectX® 8.1 installato sul computer. L'installatore riconosce automaticamente se questo software deve essere aggiunto e consente l'installazione diretta dal Saitek Product Companion CD, se necessario. Se viene richiesto di installare Microsoft® DirectX® 8.1, fare clic su **Install** e seguire le istruzioni a schermo, e riavvia poi il computer quando viene richiesto. **Accertarsi di aver lasciato il Saitek CD nel lettore quando si riavvia il computer**. Quando questo software è installato, guida l'utente automaticamente all'installazione per passare allo stadio successivo.

- 5 Seguire le istruzioni a schermo e selezionare **Sì, voglio riavviare il mio computer** quando richiesto.
- 6 Dopo il riavvio, alla schermata **Installazione driver periferica**, fare clic su **Avanti** e seguire le istruzioni a schermo.
- 7 Quando viene richiesto, inserire il connettore USB della periferica nel PC.
- 8 Quando si visualizza la schermata **Proprietà Periferica**, fare clic su **Avanti** per visualizzare la schermata **Test**.
- 9 A questo punto provare tutti i pulsanti e i comandi del periferica Saitek per dimostrare che funzionano correttamente. Fare poi clic su **OK.**
- 10 Alla schermata **Software di programmazione**, selezionare **Utente tipico** e fare clic su **Avanti**.
- 11 Alla schermata **Registrazione**, selezionare **Registra la mia periferica di gioco Saitek online**, fare clic su Avanti e seguire le istruzioni a schermo o selezionare **Registra più tardi** e fare clic su **Avanti**.
- 12 Fare clic su **Finisce** per completare l'installazione.

#### *B) Driver e software di programmazione per utenti avanzati*

- 1 Seguire i punti 1-8 della procedura di installazione in *A*), poi alla schermata Software di programmazione, selezionare **Utente avanzato** e fare clic su **Avanti**.
- 2 Alla schermata **Driver Periferica Programmabili**, fare clic su **Aggiorna** e seguire le istruzioni a schermo. A questo punto vi viene chiesto di inserire il CD Windows®, però, **NON** farlo, e fare clic su **OK**. Alla schermata successiva digitare **C:\windows\system** nel prompt e fare clic su **OK** e seguire le istruzioni a schermo.
- 3 Alla schermata **Installazione di software di programmazione riuscita**, fare clic su **Avanti**.
- 4 Alla schermata **Registrazione**, selezionare **Registra la mia periferica di gioco Saitek online**, fare clic su Avanti e seguire le istruzioni a schermo o selezionare **Registra più tardi** e fare clic su **Avanti**.
- 5 Quando l'installazione è completa, potete **Eseguire Editor Profili**, che vi permette di visualizzare l'ambiente di programmazione in 3D. Se non volete vedere l'Editor Profili a questo punto, deselezionate la casella e cliccate su **Finisci** per completare l'installazione.

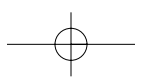

# **INFORMAZIONI IMPORTANTI**

#### **BREVI COMMENTI SUGLI AGGIORNAMENTI DEI DRIVER**

Periodicamente sono disponibili aggiornamenti dei driver e del software di programmazione per questo prodotto. Potete verificare la disponibilità degli aggiornamenti più recenti visitando il sito web Saitek e facendo clic su **Download**. Visualizzate un menu a discesa. Selezionate "Driver e Software"

#### **PER GLI UTENTI DI WINDOWS® XP - AGGIORNAMENTI DINAMICI**

Potete verificare la disponibilità di modifiche dei driver, utilizzando Windows Update. Fate clic su **Avvio** nell'angolo sinistro in basso del PC e poi selezionate **Windows Update**. Fate clic su **Driver Updates** poi selezionate da qualsiasi opzione di aggiornamento visualizzata al centro della finestra. Quando avete selezionato il file pertinente da scaricare andate al lato sinistro della finestra e selezionate **esamina e installa aggiornamenti**. Fate poi clic su **installa adesso** dalla sezione centrale.

# **COME TESTARE LA PERIFERICA**

- 1 Potete farlo in qualsiasi momento, facendo clic su **Avvio**, quindi Impostazioni e selezionando Pannello di controllo in Windows (gli utenti XP possono solo fare clic su Avvio e quindi su Pannello di controllo)
- 2 Visualizzate l'icona chiamata Periferiche di gioco o Opzioni di gioco (gli utenti XP devono a volte fare clic prima su Stampanti e altro hardware).
- Aprite la finestra Periferiche di gioco/Opzioni di gioco; dovreste visualizzare il nome della vostra periferica.
- Fate clic su Proprietà e questo vi permette di visualizzare la schermata di test.
- Quando spostate la periferica e premete i tasti producete una risposta in questa schermata; se risponde, questo indica il corretto funzionamento della periferica.

## **Abilitazione della periferica nel gioco**

La maggior parte dei giochi supportano le periferiche di gioco, che potete abilitare utilizzando un menu di opzioni [controllo] contenuto nel Menu Principale del gioco stesso.

Se avete difficoltà nel farlo o se siete incerti se il gioco utilizzato supporta le periferiche di gioco, consultate il manuale per l'uso del gioco per ottenere ulteriori informazioni.

**NB**: Anche se il gioco che utilizzate non supporta le periferiche di gioco, è possibile far funzionare la periferica in quel gioco per mezzo del software di programmazione Saitek Smart Technology (solo installato se scegliete l'installazione per **Utente Avanzato**). Il software di programmazione vi permette di programmare la periferica con comandi da tastiera e mouse, che permette alla periferica di funzionare soltanto nei giochi che hanno il supporto per mouse e tastiere. Per ulteriori informazioni su questo potente software di programmazione, consultate la sezione del manuale intitolata "Programmazione della periferica di gioco Saitek con il software di programmazione Saitek Smart Technology".

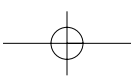

## **Risoluzione dei problemi**

#### **D1 Il mio computer non riconosce la periferica di gioco Saitek - perché?**

- Avete installato i driver sul CD fornito con questo prodotto?
- 2 Controllate i collegamenti dei cavi. Disinserite la spina della periferica e reinseritela, accertandovi che sia inseri ta correttamente.
- 3 Avete testato la periferica? Consultate la sezione "Come testare la periferica" del manuale per avere ulteriori informazioni.

#### **D2 Il gioco non riconosce la mia periferica - perché?**

- 1 Accertatevi di aver effettuato i controlli alla D1 [sopra].
- 2 Il gioco a cui giocate offre il supporto per le periferiche di gioco? Consultate la sezione del manuale intitolata "Abilitazione della periferica nel gioco" per avere ulteriori informazioni.

# **PROGRAMMAZIONE DEL PERIFERICA DI GIOCO SAITEK CON IL SOFTWARE DI PROGRAMMAZIONE SAITEK SMART TECHNOLOGY**

#### *Presentazione del software di programmazione Saitek Smart Technology*

Saitek Smart Technology Programming Software (SST) è il software fornito da Saitek per configurare la periferica di gioco Saitek per una migliore funzionalità. L'SST fornisce un gruppo potente di funzionalità e consente la programmazione della periferica di gioco con la configurazione migliore in senso assoluto per la totale interazione. Nonostante un livello di sofisticatezza mai visto prima sul mercato e grazie<br>alla presenza della Saitek Smart Technology all'interno, il software è sempl

#### **Funzionalità del software di programmazione Smart Technology**

- Rapida e facile configurazione in qualsiasi gioco
- Personalizzazione delle configurazioni della periferica per i vostri giochi preferiti
- Configurazione della periferica con un modello e un'interfaccia tridimensionale a schermo
- Opzione di configurazione multipla per ciascuna periferica ideale se una periferica è utilizzata da diverse persone
- Mosse speciali di programmazione con funzionalità sofisticate per la determinazione dei tempi
- Configurazioni speciali di gioco disponibili come 'Profili' dal sito web Saitek e sul CD Smart Technology
- Scaricamento della versione più recente del software Saitek Smart Technology dal sito web Saitek

# *Definizione di un profilo*

Un **Profilo è una** configurazione personalizzata per un gioco migliore - comprendente un gruppo di comandi preassegnati ai pulsanti o agli assi della periferica di gioco. Il Product Companion Disk fornito con questa periferica e il sito Web di Saitek - **www.saitek.com** contengono oltre 200 profili prescritti. (Visitare il sito Web per avere profili nuovi o migliorati, che vengono aggiunti regolarmente).

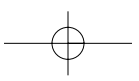

#### *Come programmo la mia periferica di gioco?*

Quando conosci tutte le parti della tua periferica di gioco, puoi iniziare a creare i tuoi profili personalizzati con il software di programmazione Saitek Smart Technology (SST). Questo software è dotato di capacità di programmazione virtualmente illimitate e ti consente di personalizzare la periferica secondo le tue esigenze di gioco precise.

Il Profile Editor ti consente di programmare i pulsanti sul joystick per eseguire diverse azioni con i tuoi giochi - ciò è particolarmente utile se il tuo gioco non è dotato di schermata incorporata che ti permette di riconfigurare i pulsanti.

#### *Istruzioni iniziali*

- 1 Fare doppio clic sull'icona Saitek Smart Technology per l'installazione, sulla sinistra del desktop.
- 2 In **Editor Profili**, scegliere il comando a cui si desidera assegnare un comando della tastiera, facendo clic con il pulsante sinistro sulla cella di controllo nell'elenco di controllo sulla destra dello schermo.
- 3 Con il cursore che lampeggia, digitare i comandi e poi, per concludere, fare clic sulla spunta verde.
- 4 Ripetere questo procedimento per tutti i pulsanti che devono essere programmati e fare poi clic su **File**, **Salva** nella parte superiore della finestra **Editor Profili.**
- 5 Assegnare un nome al profilo (consigliamo di chiamarlo con il nome del gioco per cui il profilo è inteso) e fare poi clic su **Salva**.
- 6 Per abilitare il profilo, fare clic sull'icona **Profilo Adesso** nella parte superiore dell'Editor Profili (ha l'aspetto di un cursore a croce nerogiallo) o fare clic con il pulsante destro sull'icona della periferica nella barra degli strumenti e selezionare il nome del profilo dall'elenco a comparsa delle opzioni.
- 7 Quando un profilo viene caricato, dietro l'icona della periferica nella barra degli strumenti c'è un quadrato verde che indica che il caricamento di profilo è attualmente in corso. Per scaricare un profilo fare semplicemente clic con il pulsante destro sull'icona della periferica e fare clic su **Cancella Profilo** dall'elenco a comparsa delle opzioni.

# **SUPPORTO TECNICO**

#### *Impossibile iniziare? Non preoccupatevi, siamo qui per assistervi!*

Se avete delle difficoltà con questo prodotto, visitate il nostro sito Web o contattate uno dei nostri addetti all'assistenza tecnica clienti che sarà lieto di assistervi.

Il nostro sito Web **www.saitek.com** è studiato per assistervi ad ottenere la prestazione ottimale dal vostro prodotto Saitek. E se avete ancora dei problemi, potete consultare i nostri team di specialisti del prodotto in tutto il mondo per richiedere consigli e assistenza. I particolari per i contatti sono forniti nell'elenco Centri Assistenza Tecnica allegato a questo prodotto. Saitek s'impegna ad assistervi ad ottenere il meglio dal vostro acquisto - chiamateci se avete difficoltà o per richiedere chiarimenti.

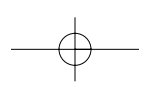

```
NEW p2500 Manual.qxd 20/04/2004 16:24 Page 33
```
#### *Il sito Web di Saitek*

Se potete accedere a Internet, potete trovare la risposta a molte delle vostre domande tecniche visitando semplicemente il sito Web di Saitek a: **www.saitek.com**

Nella sezione dell'assistenza tecnica troverete tutte le informazioni di cui avete bisogno per ottenere il meglio dalla periferica di gioco, risolvere qualsiasi problema e ottenere le più recenti configurazioni di gioco.

Il sito contiene inoltre materiale regolarmente aggiornato, comprendente informazioni su:

- Prodotti attuali e futuri
- Upgrade di driver
- Configurazioni gioco (profili)
- Link a siti utili

#### *Come contattare Saitek*

Se non avete accesso ad Internet, o se il sito Web non può rispondere alla vostra domanda, rivolgetevi al vostro team Assistenza Tecnica Saitek locale.

Prima di contattare l'Assistenza Tecnica, ecco alcuni suggerimenti per assisterci ad assistervi:

- Accertatevi di aver seguito tutte le istruzioni fornite in questo manuale
- Controllate che la periferica di gioco sia correttamente collegata al computer
- Confermate che il PC funzioni normalmente

Saitek s'impegna a fornire l'assistenza tecnica completa e particolareggiata a tutti i suoi utenti. Prima di chiamarci, seguite le linee guida sotto per accertarvi di avere tutte le informazioni necessarie a disposizione.

- **1 Conoscere il problema** accertatevi di avere i dati precisi sul problema che riscontrate e di saper descrivere gli eventi che l'hanno preceduto.
- **2 Controllare la guida per la soluzione dei problemi** controllate che il problema non sia incluso nella sezione Risoluzione dei problemi di questo manuale.
- **3 Conoscere l'hardware** se possibile, dovete avere le seguenti informazioni a portate di mano:
- La marca e il modello del computer usato
- Il nome e la versione del gioco usato quando avete riscontrato i problemi per la prima volta
- La marca e il modello della scheda madre del computer
- La marca e il modello della scheda audio del computer
- **4 Essere pronti** se possibile cercate di telefonare mentre siete seduti davanti al computer e avete tutte le informazioni rilevanti e l'hardware a.
- **5 Essere pazienti**  facciamo del nostro meglio per rispondere il più rapidamente possibile alle richieste di informazioni dei nostri clienti. A volte può essere necessario trasferire le richieste di informazioni al nostro personale specializzato. Siate pazienti!

Per contattare il vostro Centro Assistenza Tecnica Saitek di zona contattate i dati rilevanti sulla tabella separata dei Centri Assistenza Tecnica fornita nella confezione con questo prodotto!

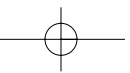

# **CÓMO EMPEZAR**

#### **Para que este producto funcione correctamente se ruega instalar los controladores del CD suministrado con el producto.**

### **INSTALACIÓN PARA USUARIOS DE WINDOWS® XP**

### *A) Controladores solamente para usuarios normales*

El software del CD suministrado con este producto se ha probado extensamente y cumple con todas las normas de Microsoft. No obstante, recomendamos que antes de instalar software de terceras partes se cree un punto de restauración al que regresar en caso de hallar alguna dificultad.

Los usuarios con entorno Windows®XP pueden hacer esto haciendo clic en **Inicio** seguido de **Programas, Accesorios, Herramientas** del sistema y, finalmente, Restauración del sistema. En la ventana emergente seleccione **Crear un punto de restauración** y luego haga clic en **siguiente** Se le pedirá que dé un nombre al punto de restauración.

Si encontrase alguna dificultad durante el proceso de instalación, puede seguir el mismo proceso para restaurar el PC a su estado preinstalación

- 1 Con el ordenador enchufado, cierre cualquier programa que esté en ejecución e inserte el CD de Smart Technology de Saitek en la unidad de CD-ROM.
- 2 Cuando aparezca la pantalla de introducción, pulse en **Instalar software** para continuar.
- 3 Cuando aparezca la pantalla de **Bienvenido** haga clic en **Siguiente** para continuar. (Si no se ejecuta automáticamente el CD, seleccione **Inicio** en la barra de tareas de Windows® y luego **Ejecutar** y teclee **D:\Setup.exe** y haga clic en **Aceptar**, asumiendo que **D:\** es la letra de su unidad de CD-ROM.)
- 4 Tras leer la Declaración de limitación de responsabilidad, seleccione **Acepto las condiciones de la Declaración de limitación de responsabilidad** y haga clic en **Siguiente** para proseguir.
- 5 En la pantalla de instalacion .Conecta el pad/stick y pulsa en siguiente.
- 6 Pulsar en continuar en las dos siguientes pantallas. Pulsar siguiente para probar el stick.
- 7 **Cuando aparezca la pantalla con el stick, probar todos los botones y controles para comprobar el buen funcionamiento**.
- 8 En la ventana de configuración del software seleccionar No instalar el software SST y pulsar siguiente. El software de programación se puede instalar posteriormente siguiendo las instrucciones (B) de más adelante.
- 9 En la pantalla de **Registro** seleccione **Marcar esta casilla para registrar ahora** y siga las instrucciones de pantalla o puede elegir seleccionar esta opción posteriormente.
- 10 Haga clic en **Finalizar** para completar la instalación.

#### *B) Controladores y software de programación para usuarios avanzados*

- 1 Siga los puntos 1 7 del proceso de instalación de la sección *A*) y luego, en la pantalla **Software Setup** , seleccione **Install the SST Programming Software** y haga clic en **Siguiente**.
- 2 En la pantalla de **Software Setup** haga clic en **Next** y siga las instrucciones de pantalla. En esta fase se le pedirá instalar prestaciones

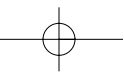

como el Ratón mágico de Saitek y el Teclado mágico de Saitek (esto es lo que XP denomina los diferentes elementos del controlador de Saitek). Prosiga haciendo clic en **Siguiente, Continuar de cualquier manera** y **Finalizar** para aceptar la instalación hasta que aparezca la pantalla de **El software de programación se ha instalado con éxito**.

- 3 En la ventana de registro seleccionar registrase ahora y siga las instrucciones en pantalla. O registrese mas tarde.
- 4 Una vez completada la instalación, dispone de la opción de **Ejecutar el editor de perfiles**, que le aportará una visualización del entorno de programación 3D. Si no desea ver el editor de perfiles en este momento, sólo tiene que hacer clic en **Finalizar** para completar la instalación.

# **INSTALACIÓN PARA LOS USUARIOS DE WINDOWS® 2000**

#### *A) Controladores solamente para usuarios normales*

- 1 Con el ordenador enchufado, cierre cualquier programa que esté en ejecución e inserte el CD de Smart Technology de Saitek en la unidad de CD-ROM.
- 2 Cuando aparezca la pantalla de introducción, pulse en **Instalar software** para continuar.
- 3 Cuando aparezca la pantalla de **Bienvenido** haga clic en Siguiente para continuar. (Si no se ejecuta automáticamente el CD, seleccione Inicio en la barra de tareas de Windows® y luego **Ejecutar** y teclee **D:\Setup.exe** y haga clic en Aceptar, asumiendo que **D:\** es la letra de su unidad de CD-ROM.)
- 4 Tras leer la Declaración de limitación de responsabilidad, seleccione **Acepto las condiciones de la Declaración de limitación de responsabilidad** y haga clic en **Siguiente** para proseguir.
- 5 En la pantalla de **Instalación de controlador de dispositivo** haga clic en **Siguiente** y siga las instrucciones de pantalla.
- 6 Cuando se le indique, enchufe el conector USB del controlador en el ordenador y luego haga clic en **Configurar**.
- 7 Cuando aparezca la pantalla de **Propiedades del controlador** haga clic en **Siguiente** para visualizar la pantalla de **Prueba**.
- 8 Ahora pruebe todos los botones del controlador para comprobar que funcionan bien. Cuando haya terminado, haga clic en **Aceptar**.
- 9 En la pantalla de **Software de programación** seleccione **Usuario normal** y haga clic en **Siguiente**.
- 10 En la pantalla de **Registro** seleccione **Registrar mi controlador Saitek en-línea** y siga las instrucciones de línea o seleccione **Registrarse más adelante** y haga clic en **Siguiente**.
- 11 Haga clic en **Finalizar** para completar la instalación.

#### *B) Controladores y software de programación para usuarios avanzados*

- 1 Siga los puntos 1 7 del proceso de instalación de la sección *A*) y luego, en la pantalla **Software de programación**, seleccione **Usuario avanzado** y haga clic en **Siguiente**.
- 2 En la pantalla de **Impulsores de controladores programables** haga clic en **Actualizar** y siga las instrucciones de pantalla.
- 3 Luego, en la pantalla de **El software de programación se ha instalado con éxito** haga clic en **Siguiente**.
- 4 En la pantalla de **Registro** seleccione **Registrar** y siga las instrucciones de pantalla o seleccione **Registrar más adelante** y haga clic en **Siguiente**.
- 5 Una vez completada la instalación, dispone de la opción de Ejecutar el editor de perfiles, que le aportará una visualización del entorno de programación 3D. Si no desea ver el editor de perfiles en este momento, sólo tiene que hacer clic en Finalizar para completar la instalación.

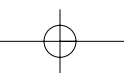

## **INSTALLAZIONE PER UTENTI DI WINDOWS® 98 Y ME**

#### *A) Controladores solamente para usuarios normales*

- 1 Con el ordenador encendido, cerrar cualquier programa actualmente en ejecución e insertar el CD Saitek Smart Technology en la unidad de CD-ROM.
- 2 Cuando aparezca la pantalla de introducción, pulse en **Instalar software** para continuar.
- 3 Cuando aparezca la primera pantalla, hacer clic en **Siguiente** para proseguir. (Si el CD no se ejecuta automáticamente, seleccionar Inicio en la barra de tareas de Windows® y **luego** Ejecutar y teclear **D:\Setup.exe** y hacer clic en **Aceptar**).
- 4 Tras leer y aceptar la Declinación de responsabilidad, hacer clic en **Siguiente** para proseguir.

**Nota:** Para que funcione su controlador, deberá tener como mínimo Microsoft® DirectX® 8.1 instalado en el ordenador. El instalador reconocerá automáticamente si se precisa agregar este software y le permitirá instalarlo directamente del CD que acompaña al producto Saitek en caso necesario.

Si se le pide instalar Microsoft® DirectX® 8.1, haga clic en **Instalar** y siga las instrucciones de pantalla y luego reinicie el ordenador cuando así se le solicite. **Asegúrese de dejar el CD de Saitek en la unidad cuando reinicie el sistema**. Una vez que se haya instalado este software, se le llevará automáticamente al proceso de instalación para proseguir en el paso siguiente.

- 5 Siga las instrucciones de pantalla y, cuando así se indique, seleccione **Sí, quiero reiniciar mi ordenador ahora**.
- 6 Tras el reinicio, en la pantalla de **Instalación de controlador de dispositivos** haga clic en **Siguiente** y siga las instrucciones de pantalla.
- 7 Cuando se le pida, enchufe el conector USB del controlador en su ordenador.
- 8 Cuando aparezca la pantalla de **Propiedades del controlador**, haga clic en **Siguiente** para visualizar la pantalla de **Prueba**.
- 9 Ahora, pruebe todos los botones y controles del controlador para ver que funcionen bien. Cuando haya terminado, haga clic en **Aceptar.**
- 10 En la pantalla de **Software de programación**, seleccione **Usuario normal** y haga clic en **Siguiente**.
- 11 En la pantalla de **Registro**, seleccione **Registrar mi controlador Saitek en-línea**, haga clic en **Siguiente** y siga las instrucciones de pantalla o seleccione **Registrar más adelante** y haga clic en **Siguiente**.
- 12 Haga clic en **Finalizar** para completar la instalación.

#### *B) Controladores y software de programación para usuarios avanzados*

- 1 Siga los puntos 1 8 del proceso de instalación de la sección *A)* y luego, en la pantalla de Software de programación, seleccione la ficha de **Usuario avanzado** y haga clic en **Siguiente**.
- 2 En la pantalla de **Impulsores de controlador programables**, haga clic en **Actualizar** y siga las instrucciones de pantalla. En este punto se le pedirá que inserte el CD de Windows®; no obstante, **NO** lo haga, simplemente haga clic en **Aceptar**. En la pantalla siguiente, teclee **C:\windows\system** tras el mensaje, haga clic en **Aceptar** y siga las instrucciones de pantalla.
- 3 En la pantalla de **El software de programación se instaló con éxito** haga clic en **Siguiente**.
- 4 En la pantalla de **Registro**, seleccione **Registrar mi controlador Saitek en-línea,** haga clic en **Siguiente** y siga las instrucciones de pantalla o seleccione **Registrar más adelante** y haga clic en **Siguiente**.
- 5 Una vez completada la instalación, dispone de la opción de **Ejecutar el Editor de perfiles,** que le proporcionará una visualización del entorno de programación 3D. Si no quiere ver el Editor de perfiles en este momento, sólo tiene que desmarcar la casilla y hacer clic en Finalizar para completar la instalación.

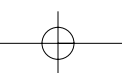

# **INFORMACIÓN IMPORTANTE**

# **UNA BREVE EXPLICACIÓN SOBRE LAS ACTUALIZACIONES DE CONTROLADORES**

De tiempo en tiempo podría haber actualizaciones de controladores y software de programación de este producto. Puede comprobar si hay actualizaciones visitando el sitio web de Saitek y haciendo clic en **Descargas**. Aparecerá una ventana desplegable. Seleccione "Controladores y software".

# **PARA LOS USUARIOS DE WINDOWS® XP: ACTUALIZACIONES DINÁMICAS:**

Puede comprobar si hay modificaciones de controladores utilizando la función de Actualización de Windows. Haga clic en **Inicio** en la esquina inferior izquierda de la máquina y luego seleccione **Actualización de Windows** en el menú. Haga clic en **Actualizaciones de controladores** y luego seleccione cualquiera de las opciones de actualización que aparezcan en el centro de la ventana. Cuando haya seleccionado el archivo relevante a descargar, desplácese a la izquierda de la ventana y seleccione r**evisar e instalar actualizaciones**. Finalmente, haga clic en **instalar ahora** en la sección central.

#### **MODO DE COMPROBAR EL CONTROLADOR**

- 1 Puede hacer esto en cualquier momento haciendo clic en **Inicio**, seguido de **Configuración** y seleccionando **Panel de control** en Windows (los usuarios de XP sólo tienen que hacer clic en Inicio seguido de **Panel de control)**
- 2 Busque un icono llamado Controladores de juegos u Opciones de juego (los usuarios de XP podrían tener que hacer clic primeramente en Impresoras y otro hardware).
- Abra la ventana de Controladores de juego/Opciones de juego y debería aparecer el nombre de su controlador.
- Haga clic en Propiedades y aparecerá la pantalla de prueba.
- 5 Moviendo el controlador y pulsando los botones debería obtener respuestas en esta pantalla. Si responde, entonces sabe que el controlador funciona bien.

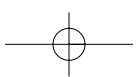

# **ACTIVACIÓN DEL CONTROLADOR DURANTE UN JUEGO**

La mayoría de los juegos soportan controladores de juego, que puede activar usando el menú de opciones [control] del menú principal del juego mismo.

Si tiene problemas para saber cómo hacer esto o no está seguro de si el juego en uso soporta controladores de juego, rogamos que consulte el manual del usuario del juego para obtener ayuda al respecto.

**NOTA:** Incluso si el juego en uso no soporta controladores de juego, resulta posible que el controlador funcione en dicho juego utilizando el software de programación Saitek Smart Technology (instalado solamente si eligió la opción de *Usuario avanzado* durante la instalación). El software de programación le permite programar el controlador con comandos de teclado y ratón, permitiendo que funcione en los juegos que sólo tienen soporte para teclados y ratones. Para ayuda sobre la utilización de este potente software de programación, consulte la sección Modo de programar el controlador de Saitek con el software Saitek Smart Technology de este manual.

# **RESOLUCIÓN DE FALLOS**

**P1 Mi ordenador no reconoce el controlador de Saitek: ¿cuál es el problema?**

- 1. ¿Ha instalado los controladores del CD suministrado con este producto?
- 2. Revise las conexiones eléctricas. Desenchufe el controlador y vuelva a enchufarlo, asegurando que está bien metido.
- 3. ¿Ha probado el controlador? Rogamos que consulte la sección "Modo de probar el controlador" de este manu al para más información.

#### **P2 El juego que estoy usando no reconoce el controlador: ¿cuál es el problema?**

1 Asegure que ha realizado las comprobaciones descritas en la pregunta P! [anterior] 2 ¿Ofrece el juego en el que está soporte para controladores de juego? Rogamos que consulte la sección **Activación del controlador durante un juego** de este manual para más información.

# **PROGRAMACIÓN DE SU CONTROLADOR SAITEK FORCE CON EL SOFTWARE DE PROGRAMACIÓN SAITEK SMART TECHNOLOGY**

### *Introducción del software de programación Saitek Smart Technology*

El software de programación Saitek Smart Technology (SST) es el software que proporciona Saitek para configurar su controlador Saitek para una funcionalidad mejorada. SST ofrece un potente conjunto de prestaciones, permitiéndole programar su dispositivo con la configuración más avanzada para una interacción total. A pesar del nivel de sofisticación, nunca antes visto en el mercado, gracias a la Saitek Smart Technology incorporada el software permanece sencillo de utilizar e intuitivo.

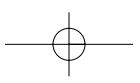

#### **Prestaciones del software de programación Smart Technology:**

- Configuración rápida y sencilla con cualquier juego
- Personalización de los valores del controlador para sus juegos favoritos
- Configuración del controlador con un modelo e interfaz tridimensional en pantalla
- Opción de configuración múltiple para cada controlador: idóneo en los casos en que varias personas utilicen el mismo controlador
- Configuración de movimientos especiales con prestaciones de sincronización sofisticadas
- Disponibles configuraciones de juego especiales en forma de "perfiles" en el sitio web de Saitek y en el CD Smart Technology
- Descarga de la última versión del software Saitek Smart Technology desde el sitio web de Saitek

#### *¿Qué es un Perfil?*

Un **Perfil** es una configuración específica para un mejor juego, que consiste en un conjunto de comandos preasignados a los botones o ejes del controlador. El disco que acompaña al producto o el sitio de web de Saitek (**www.saitek.com**) incluyen más de doscientos perfiles preestablecidos. Si requiere perfiles nuevos o mejorados, sírvase consultar el sitio de web, que se actualiza periódicamente

#### *¿Cómo programo el controlador?*

Una vez que se familiarice con su controlador de juegos puede comenzar a crear sus propios perfiles personales con el software de programación Saitek Smart Technology (SST). Este software tiene capacidades de programación prácticamente ilimitadas y le permite personalizar el controlador para ajustarlo a sus necesidades de juego exactas.

El Editor de perfiles le permite programar los botones de su palanca de mando para que ejecuten diferentes acciones en sus juegos: esto resulta especialmente útil si el juego que se está utilizando no tiene pantalla propia que permita reconfigurar los botones.

#### *Puesta en marcha*

- 1 Haga clic doble en el icono de Smart Technology de Saitek que la instalación deja en el escritorio.
- 2 En el **Editor de perfiles** elija el control al que desea asignar un comando de teclado. Esto se hace haciendo clic con el botón izquierdo en la celda del control de la lista de controles de la parte derecha de la pantalla.
- 3 Con el cursor parpadeando, teclee los comandos de tecla y luego haga clic en el símbolo de confirmación verde cuando haya finalizado.
- 4 Repita este procedimiento con todos los botones que desearía programar y luego haga clic en **Archivo, Guardar** de la parte superior de la ventana del **Editor de perfiles**.
- 5 Dé un nombre al perfil (se recomienda llamarlo con el nombre del juego para el que se hace el perfil) y luego haga clic en **Guardar.**
- 6 Para activar el perfil haga clic en el icono **Perfil ahora** de la parte superior del Editor de perfiles (tiene el aspecto de una cruz negra y amarilla) o haga clic con el botón derecho en el icono del controlador de la barra de tareas y seleccione el nombre del perfil en la lista emergente de opciones.
- 7 Observará que cuando se carga un perfil el icono del controlador de la barra de tareas tiene un cuadrado verde detrás del mismo, lo que indica que actualmente hay un perfil cargado. Si desea descargar un perfil sólo tiene que hacer clic con el botón derecho en el icono del controlador y hacer clic en **Despejar perfil** en la lista emergente de opciones.

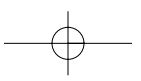

# **ASISTENCIA TÉCNICA**

### *¿No puede realizar la instalación? No se preocupe… ¡estamos aquí para ayudarle!*

Si tiene cualquier tipo de problema con este producto, rogamos visite nuestro sitio web o se ponga en contacto con nuestro amable personal de asistencia técnica, que estará encantado de ayudarle.

Nuestro sitio web, www.saitek.com, está diseñado para ayudarle a conseguir los mejores resultados de su producto Saitek. Si sigue experimentando problemas, disponemos de equipos de especialistas del producto en todo el mundo a los que llamar para obtener consejo y apoyo. Encontrará los detalles de contacto en la lista de Centros de Asistencia Técnica junto a este producto. Saitek le ayudará a disfrutar de su adquisición: rogamos se ponga en contacto con nosotros si experimenta cualquier tipo de dificultad o duda.

#### *El sitio web de Saitek*

Si tiene usted acceso a Internet, podemos responder a un gran número de sus preguntas técnicas con una simple visita al sitio web de Saitek en:

#### **www.saitek.com**

La división de asistencia técnica le ofrecerá toda la información necesaria para que su controlador de juegos rinda al máximo, resolverá cualquier tipo de problema que pueda tener y le ofrecerá las más nuevas configuraciones de juegos.

El sitio también incluye material periódicamente actualizado, como información sobre:

- Productos actuales y futuros
- Actualizaciones de drivers
- Configuraciones de juegos (Perfiles)
- Enlaces a sitios útiles

#### *Cómo ponerse en contacto con Saitek*

Si no tiene acceso a Internet, o si el sitio no puede responder a su pregunta, deberá ponerse en contacto con el Equipo Técnico Saitek local. Sin embargo, antes de contactar con el personal de Asistencia Técnica, tenga en cuenta los siguientes puntos, que nos ayudarán a ayudarle:

- Compruebe que haya seguido todos los pasos indicados en este manual
- Verifique que el controlador de juegos esté conectado correctamente al ordenador
- Confirme el funcionamiento normal de su PC

Nuestro objetivo en Saitek es ofrecer a todos los usuarios una atención técnica exhaustiva y amplia. Antes de ponerse en contacto con nosotros siga las pautas indicadas a continuación para garantizar que posee toda la información necesaria para que podamos ayudarle.

- **1 Sepa cuál es el problema** asegúrese de que conoce el problema exacto y que puede describir los pasos que llevaron a él.
- **2 Lea la guía de localización de fallas** compruebe que su problema no haya sido tratado en el apartado Localización de fallas de este manual
- **3 Conozca su hardware** a ser posible, asegúrase que dispone de la siguiente información:
- La marca y modelo de su ordenador
- El nombre y la versión del juego que estaba utilizando cuando empezó a experimentar problemas
- La marca y modelo de la placa base de su ordenador
- La marca y modelo de la tarjeta de sonido de su ordenador

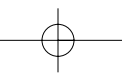

**4 Esté preparado** - a ser posible, trate de llamar mientas está sentado delante del ordenador con toda la información y hardware pertinente disponible. Si tiene problemas con un juego concreto, asegúrese de que está cargado.

**5 Tenga paciencia** – hacemos todo lo posible por tratar con los problemas del cliente de la forma más rápida posible. Sin embargo, hay casos en los que puede ser necesario remitir las preguntas a nuestro personal especializado. Rogamos tenga paciencia. Para ponerse en contacto con el Centro de Asistencia Técnica de Saitek local, consulte la dirección/teléfono/fax/correo electrónico en la hoja

individual de Centros de Asistencia Técnica que encontrará junto a este producto.

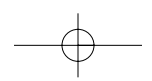

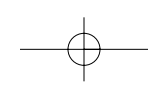

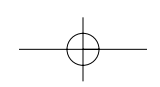

Download from Www.Somanuals.com. All Manuals Search And Download.

# **Saitek P2500 Rumble Force Pad User Manual V.1.1 190602**

Force Feedback Powered by Immersion<sup>®</sup> TouchSense<sup>™</sup> Technology

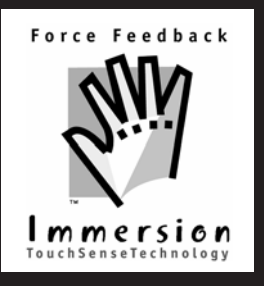

"Protected by one or more of the following United States Patents:

4,823,634; 5,185,561; 5,220,260; 5,389,865; 5,414,337; 5,459,382; 5,559,412; 5,576,727; 5,589,854; 5,629,594; 5,666,138; 5,691,898; 5,701,140; 5,721,566; 5,731,804; 5,734,373; 5,739,811; 5,754,023; 5,767,839; 5,769,640; 5,805,140; 5,825,308; 5,831,408; 5,844,392; 5,872,438; 5,889,670; 5,889,672; 5,907,487; 5,929,607; 5,929,846; 5,956,484; 5,959,613; 5,999,168"

©2002 Saitek Ltd. Made and printed in China. All trademarks are the property of threir respective owners.<br>PP9R 162 5D2.5 P/N SD<sub>2.5</sub>

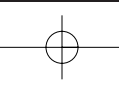

Download from Www.Somanuals.com. All Manuals Search And Download.

Free Manuals Download Website [http://myh66.com](http://myh66.com/) [http://usermanuals.us](http://usermanuals.us/) [http://www.somanuals.com](http://www.somanuals.com/) [http://www.4manuals.cc](http://www.4manuals.cc/) [http://www.manual-lib.com](http://www.manual-lib.com/) [http://www.404manual.com](http://www.404manual.com/) [http://www.luxmanual.com](http://www.luxmanual.com/) [http://aubethermostatmanual.com](http://aubethermostatmanual.com/) Golf course search by state [http://golfingnear.com](http://www.golfingnear.com/)

Email search by domain

[http://emailbydomain.com](http://emailbydomain.com/) Auto manuals search

[http://auto.somanuals.com](http://auto.somanuals.com/) TV manuals search

[http://tv.somanuals.com](http://tv.somanuals.com/)